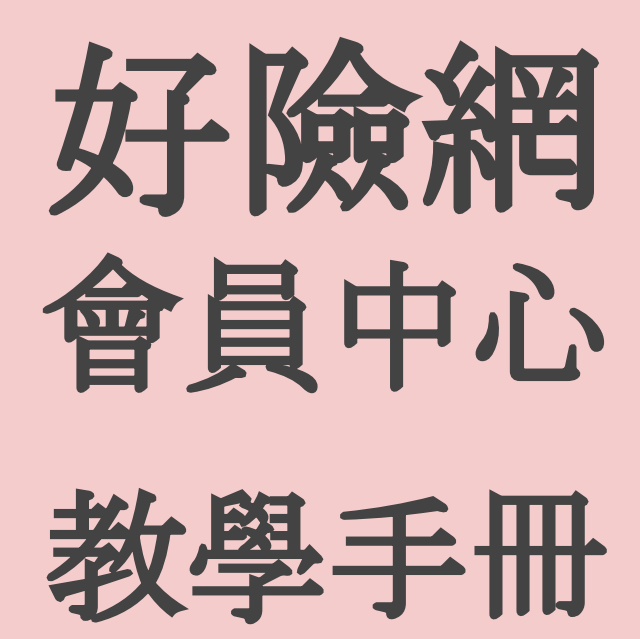

<span id="page-1-0"></span>目錄

- [會員中心](#page-2-0)
	- 註冊暨[登入會員](#page-3-0)
	- [進入會員中心](#page-14-0)
- [輔銷工具](#page-15-0)
	- [保險準客](#page-16-0)戶生態圈
	- [使用情境](#page-17-0)
		- 建議啟[用順序](#page-18-0)
		- [擴大準客](#page-19-0)戶生態圈 1
		- [擴大準客](#page-20-0)戶生態圈 2
			- ☖ 擴大準客戶[生態圈操作](#page-21-0)
				- [辨識型文章分享](#page-22-0)

- [文章曝光](#page-32-0)
- 粉絲/[鐵粉管理](#page-35-0)
- [數據精靈](#page-39-0)
- [曝光成效](#page-44-0)
- [問卷總覽](#page-45-0)

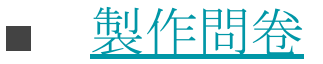

○ [數位頭貼](#page-53-0)

<span id="page-2-0"></span>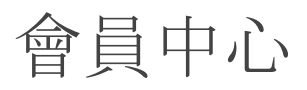

好險網會員中心是針[對已註冊為好險](#page-3-0) [網會員](#page-3-0)的保險業務提供數位轉型所需 的輔銷工具、幫助會員行使及查詢自身 權益

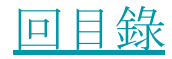

### <span id="page-3-0"></span>註冊暨登入會員

凡購買、使用任一好險網輔銷工具或接受 好險網文章推薦,均需註冊成為好險網會 員

以下分別介紹:

- [新會員註冊](#page-4-0)
- [會員登入流程](#page-8-0)
- [會員忘記密碼](#page-10-0)

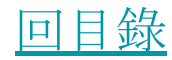

#### <span id="page-4-0"></span>進[入好險網首頁](https://www.phew.tw/),點選右上角"登入"或 右下角"會員"

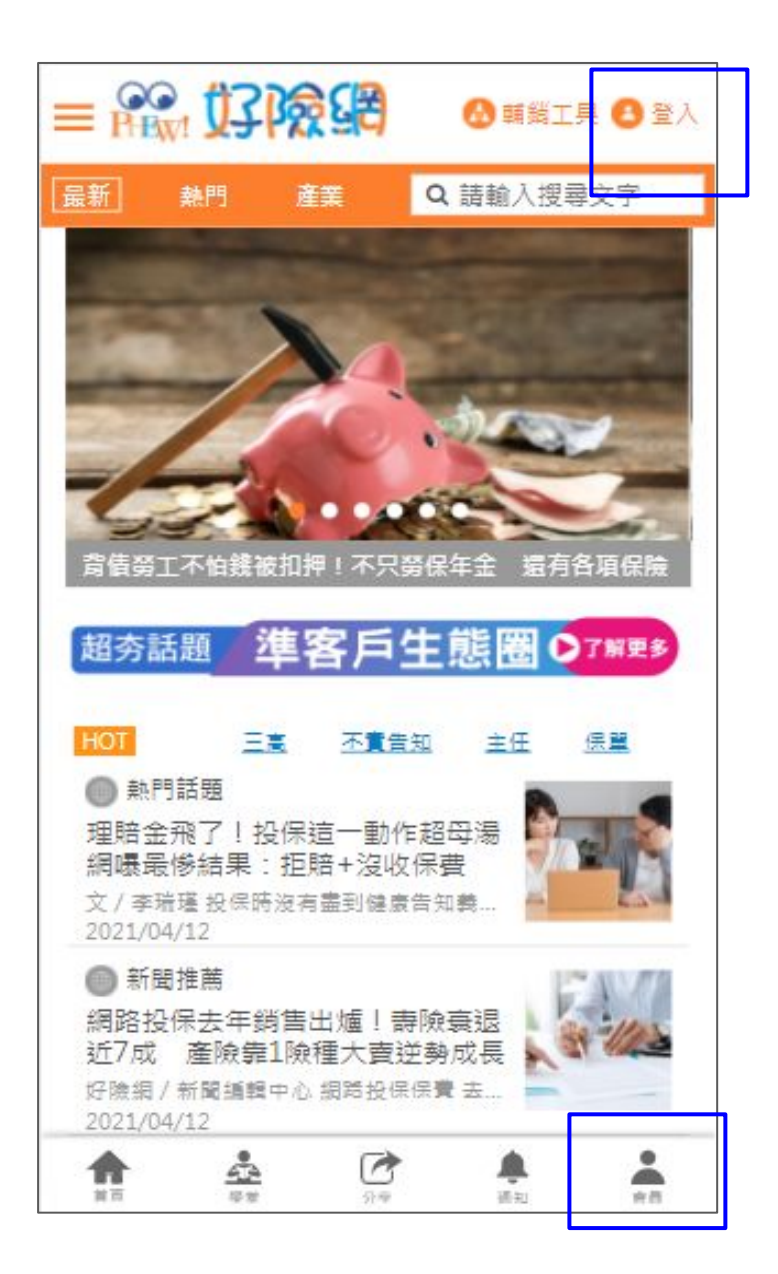

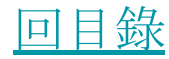

新會員註冊,請點選"Email註冊成為會 員"

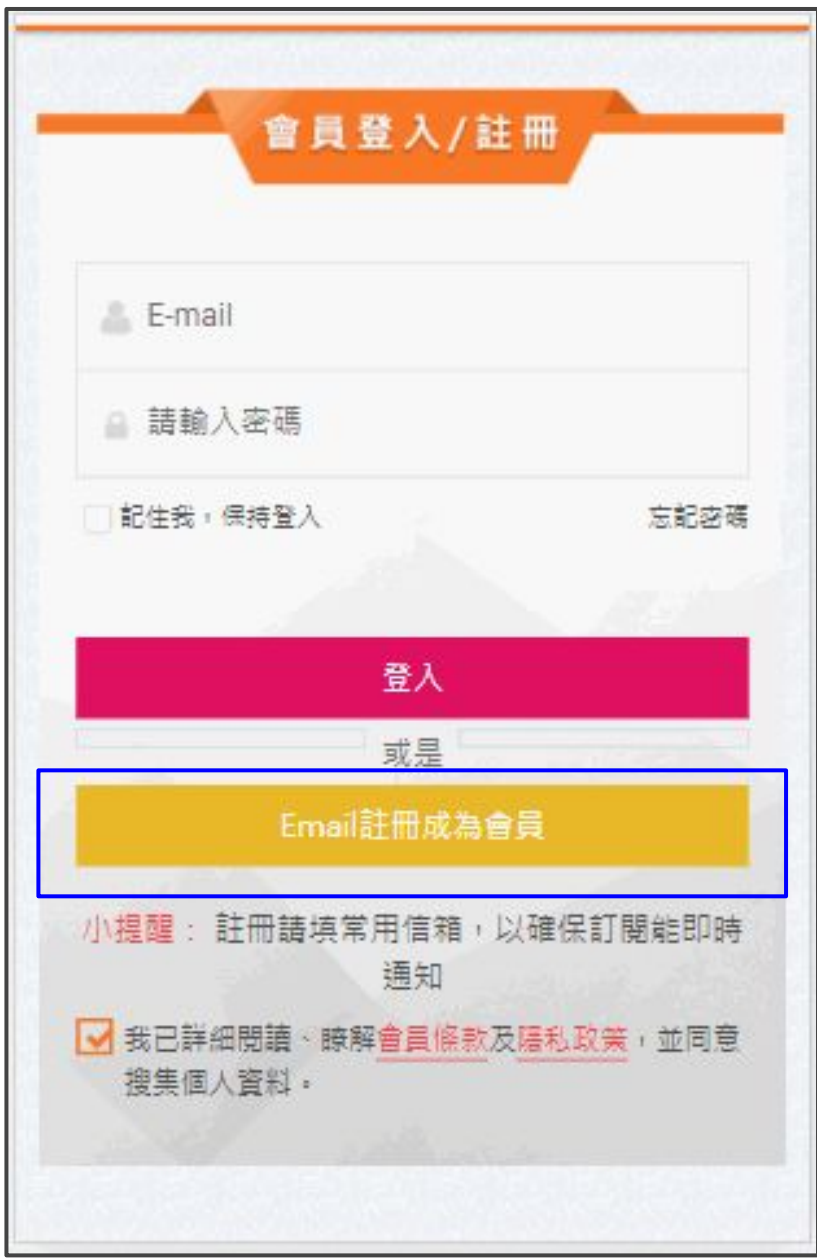

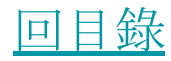

填寫基本資料,填寫完後點選"確認註冊"

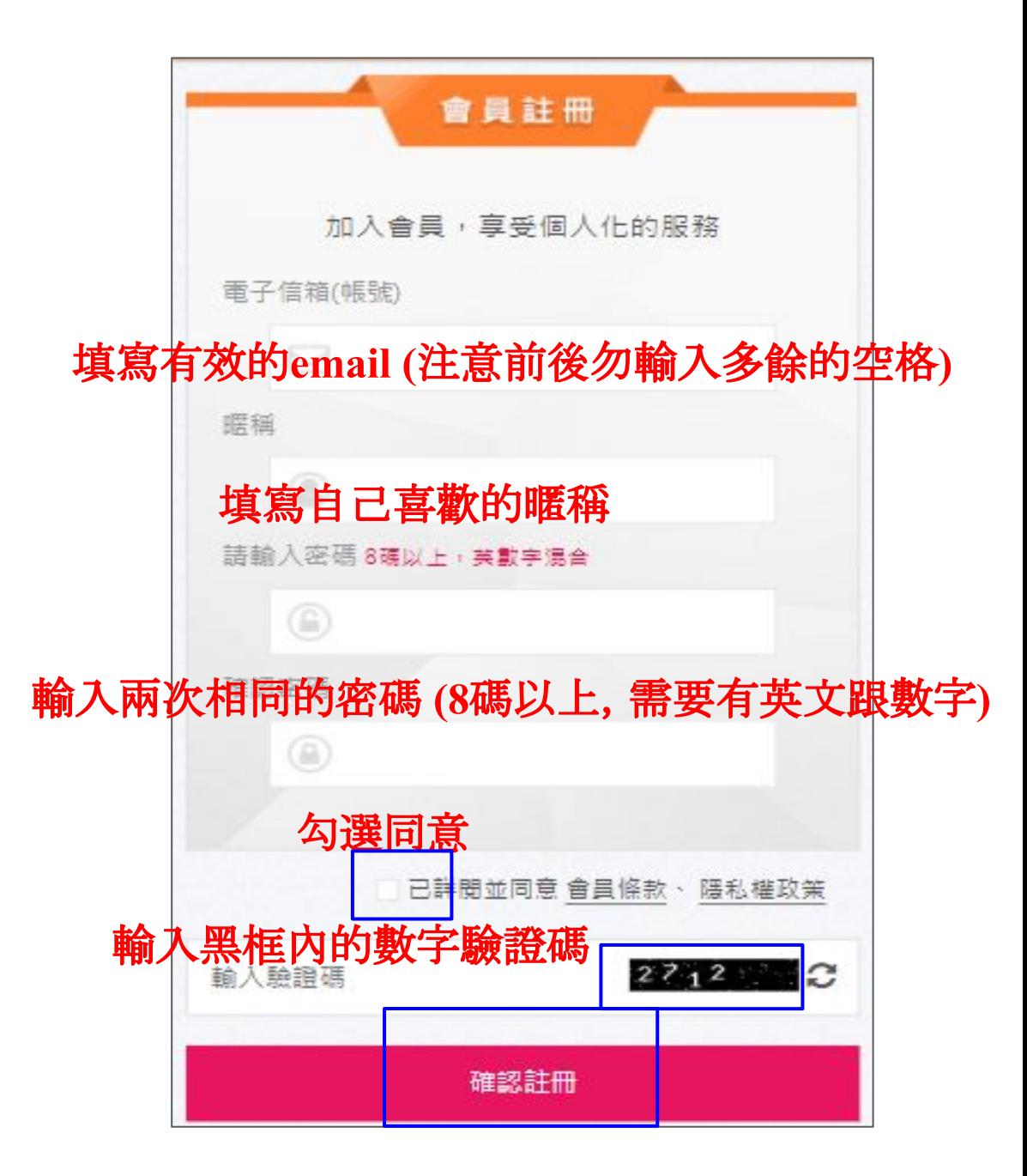

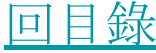

#### 填寫範例

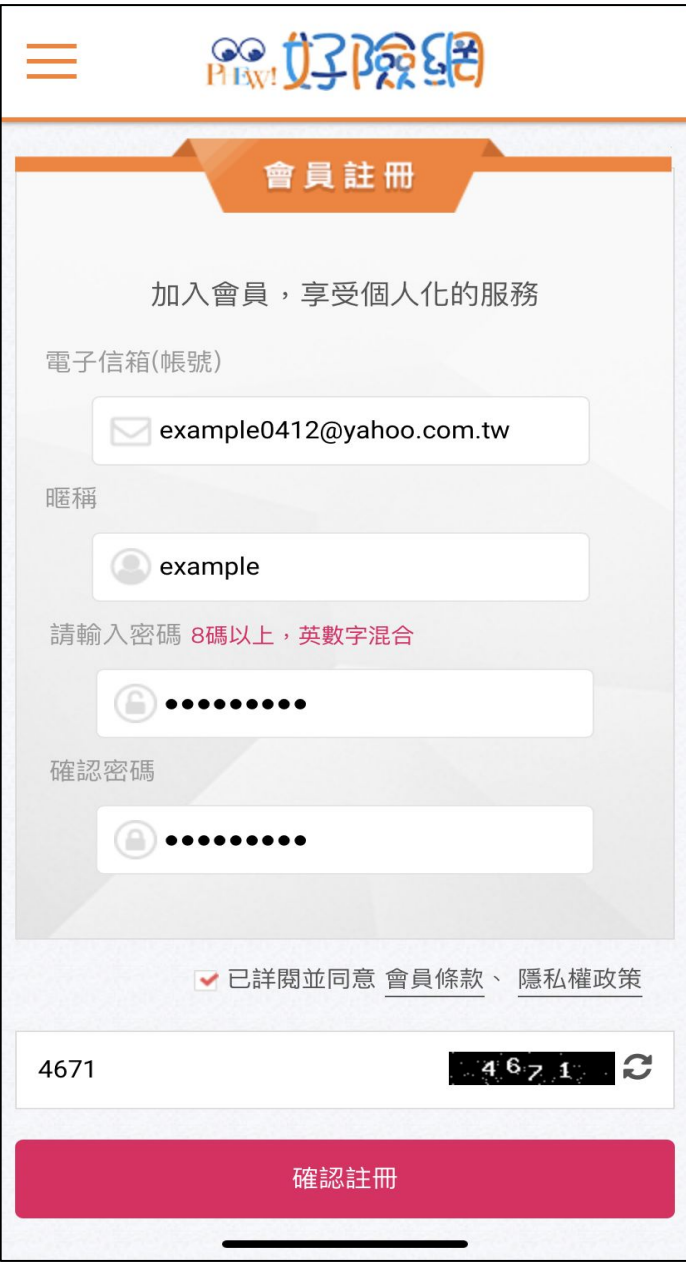

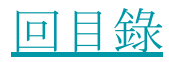

<span id="page-8-0"></span>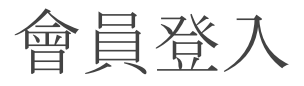

輸入註冊時使用的電子信箱及密碼,點選" 登入"

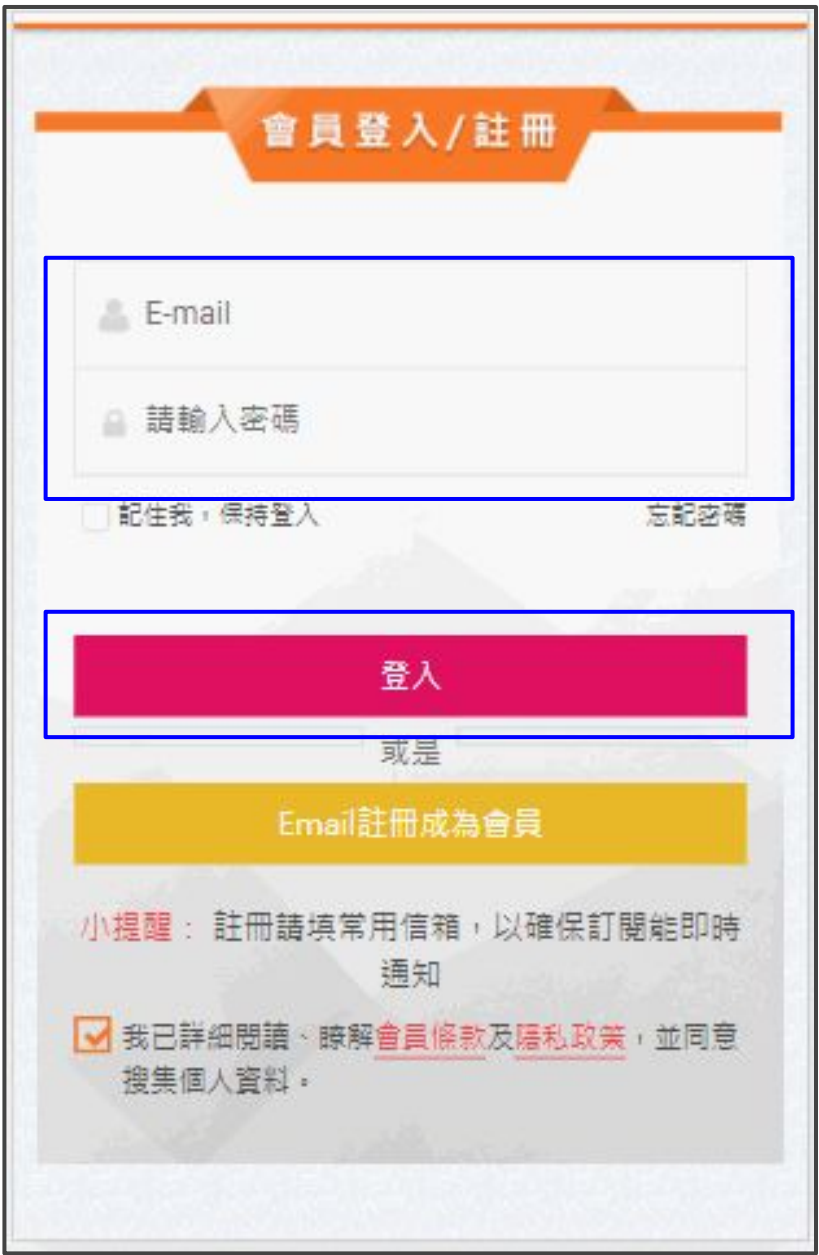

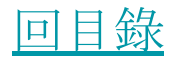

會員登入 - 忘記密碼

可點選"忘記密碼"透過電子郵件信箱尋回 密碼

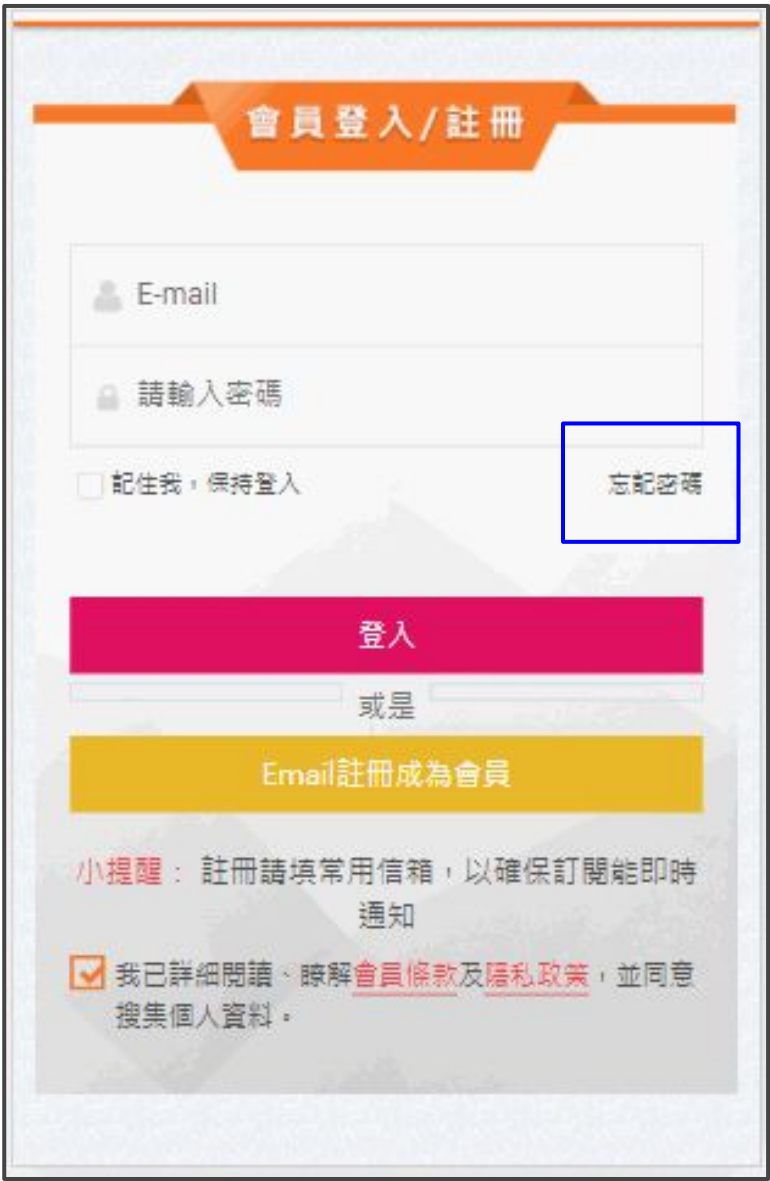

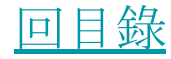

<span id="page-10-0"></span>會員登入 - 忘記密碼

輸入註冊時使用的電子郵件信箱,點選"索 取密碼重置信"

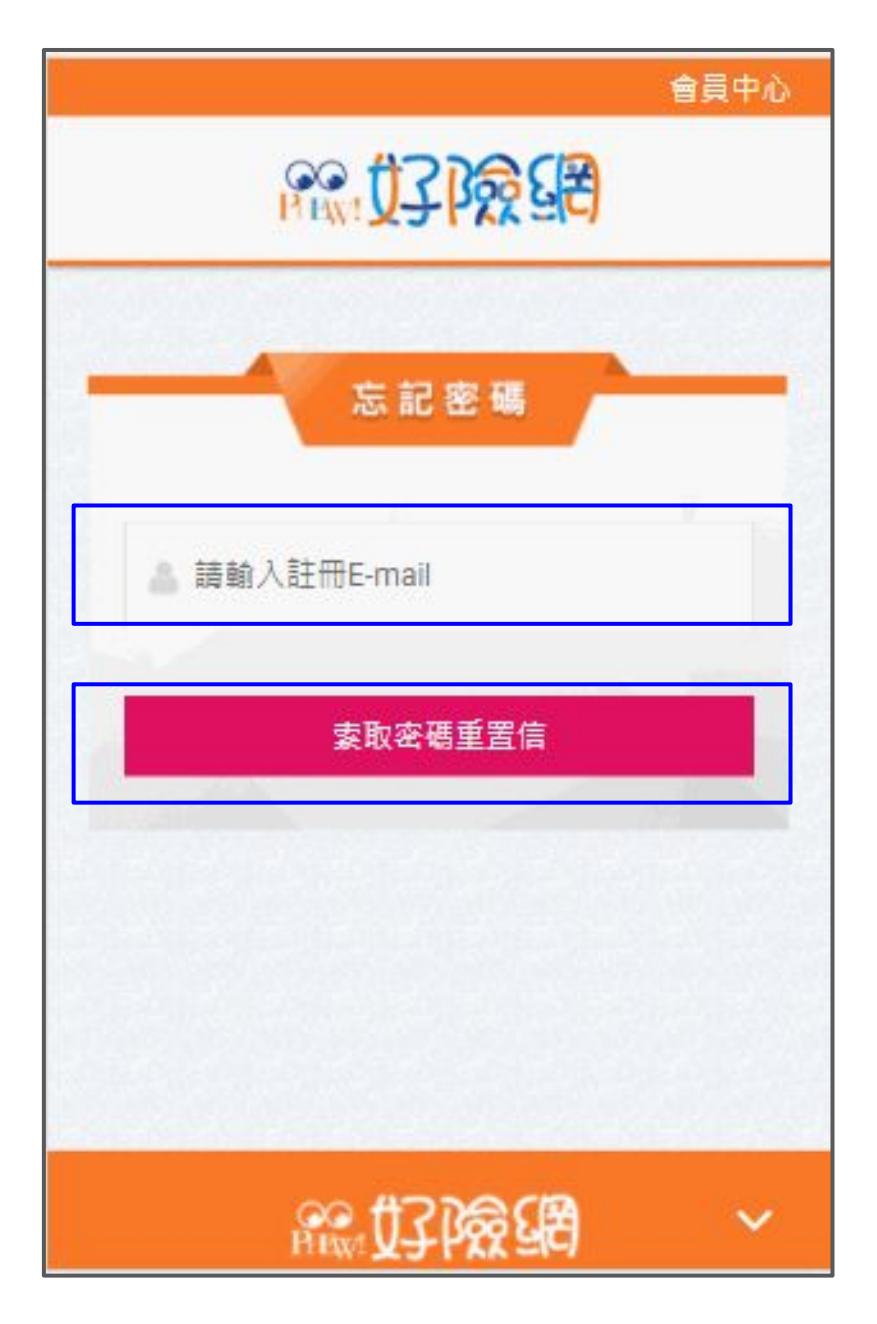

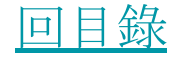

### 會員登入 - 忘記密碼

#### 系統通知於30分鐘內進信箱查看信件

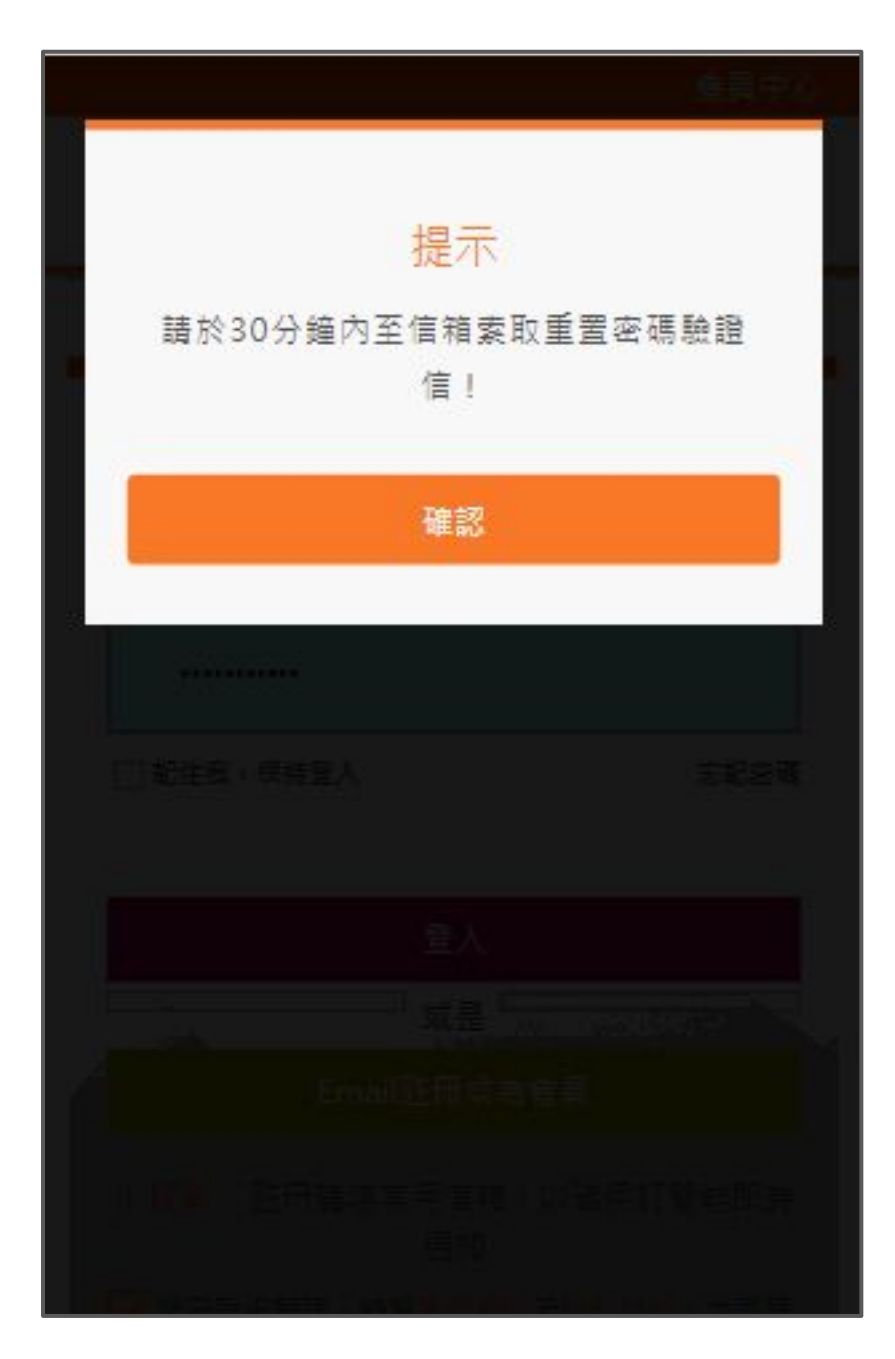

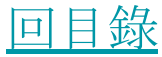

會員登入 - 忘記密碼

#### 進入你的信箱,點選"好險網密碼重置驗證 信"中的連結

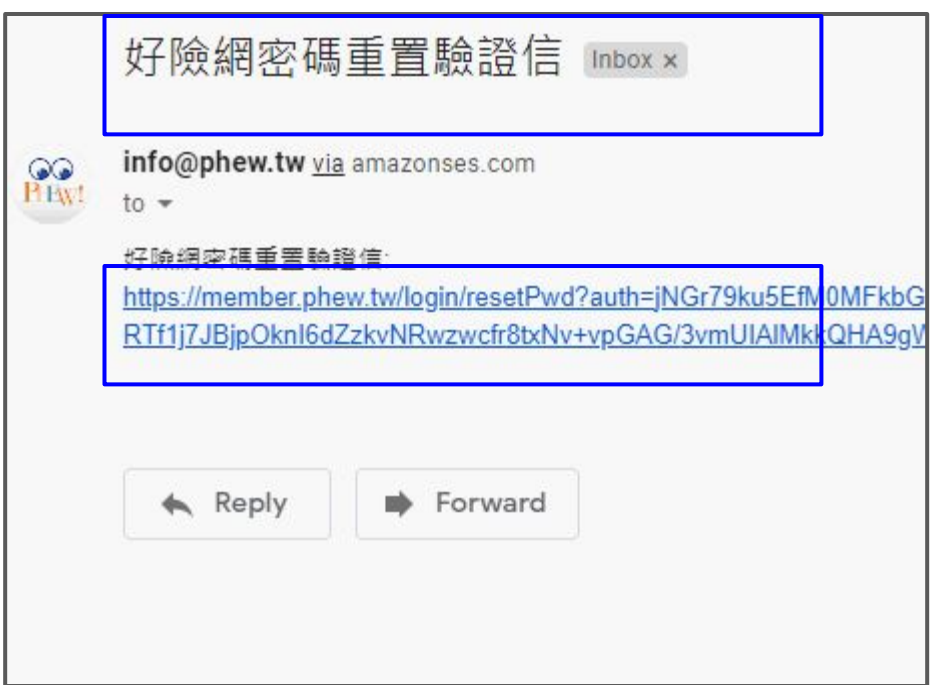

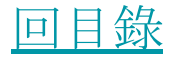

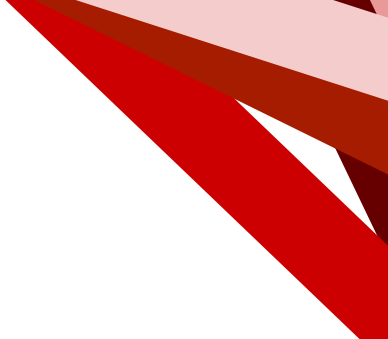

## 會員登入 - 忘記密碼

#### 即可設置新密碼

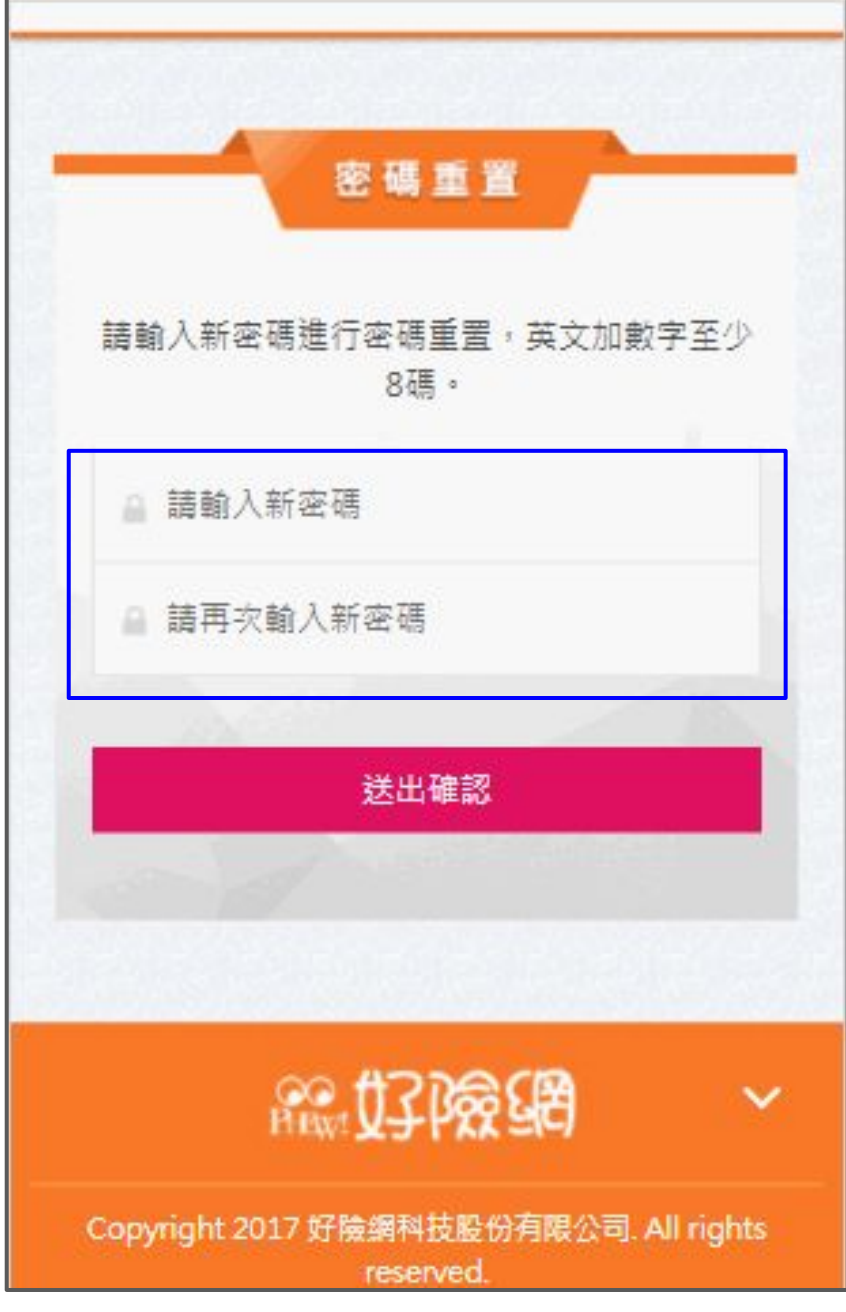

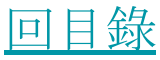

<span id="page-14-0"></span>進入會員中心

[已登入好險網會員](#page-3-0),可由下列兩方式進 入會員中心:

- 1. 點選畫面右上"會員名稱"
- 2. 點選畫面右下"會員"

未登入,請 [先註冊](#page-4-0)或 [登入](#page-8-0)再採上 述方式進入 會員中心

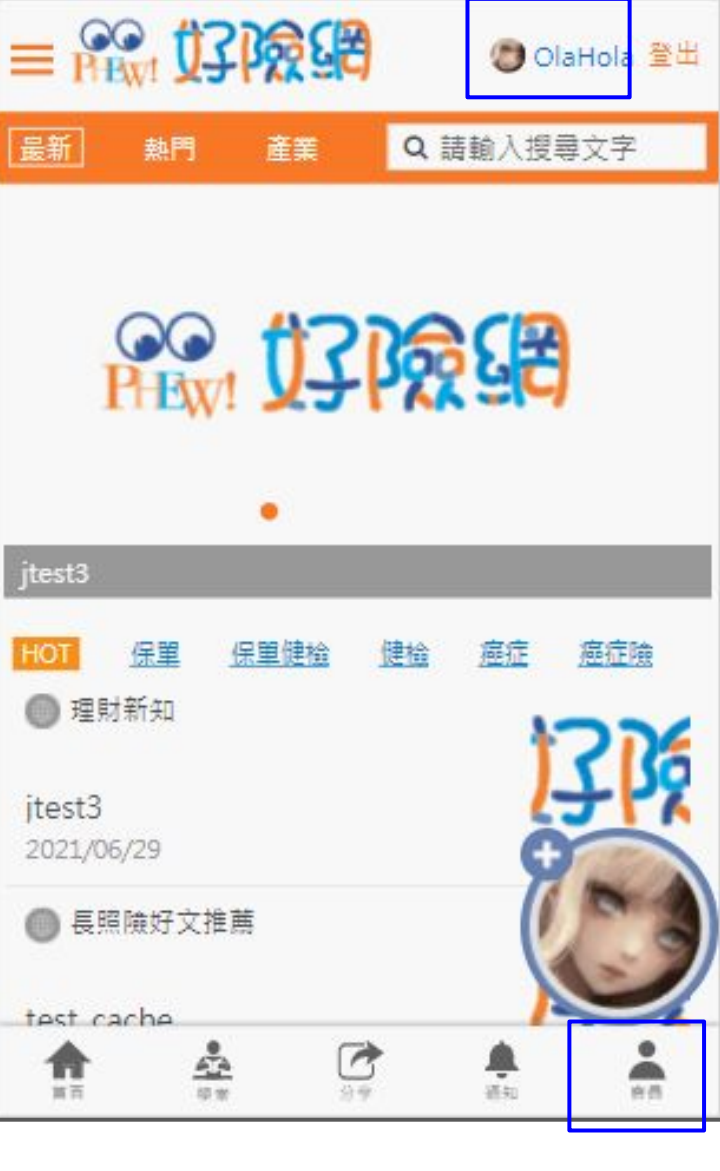

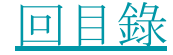

#### <span id="page-15-0"></span>會員中心 - 輔銷工具

好險網的輔銷工具是專為協助保險業務 在數位化時代強化個人品牌而設計、建 構準客戶[生態圈](#page-16-0)進而增加銷售。主要功 能有五大類:

- 粉絲/[鐵粉管理](#page-37-0)
- [數據精靈](#page-39-0)
- [曝光成效](#page-44-0)
- [問卷總覽](#page-45-0)
- [數位頭貼](#page-53-0)

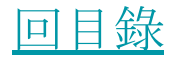

#### <span id="page-16-0"></span>保險準客戶生態圈

借助好險網文章內容,和準客戶互動使 其產生對你的黏著度。透過數位標記準 客戶後記錄其閱讀行為及偏好,運用演 算法進一步瞄準保險需求並預測投保 時機

#### 三大功效

- **1.** 倍增準客戶人數
- **2.** 引導準客戶主動聯繫
- **3.** 洞察準客戶及時投保熱度

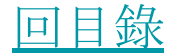

#### <span id="page-17-0"></span>輔銷工具 - 使用情境

好險網自製的輔銷工具可依照目的交互搭 配使用,下列為相關整理

- [建議順序](#page-18-0)
- [擴大線上人脈](#page-19-0)
- [擴大線上人脈](#page-20-0) 2

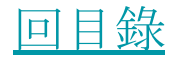

## <span id="page-18-0"></span>輔銷工具 - 使用情境 - 建議啟用順序

- 1. 建[立數位頭貼](#page-53-0) 建立自身數位品牌
- 2. [擴散好險網文章](#page-21-0)
	- a. 透[過辨識型文章分享](#page-23-0)功能分享, 給予準客戶數位標記,深入追蹤 單一準客戶
	- b. 透[過文章曝光](#page-32-0),讓更多準客戶看 到你
- 3. [寄送問卷](#page-49-0) 給予準客戶數位標記,深 入追蹤單一準客戶
- 4. 持續分享好險網文章取得已標記的準 客戶的對文章的反應,以分析保險興 趣

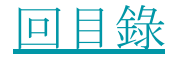

# <span id="page-19-0"></span>輔銷工具 - 使用情境 - 擴大準客戶[生態圈](#page-16-0) - 1

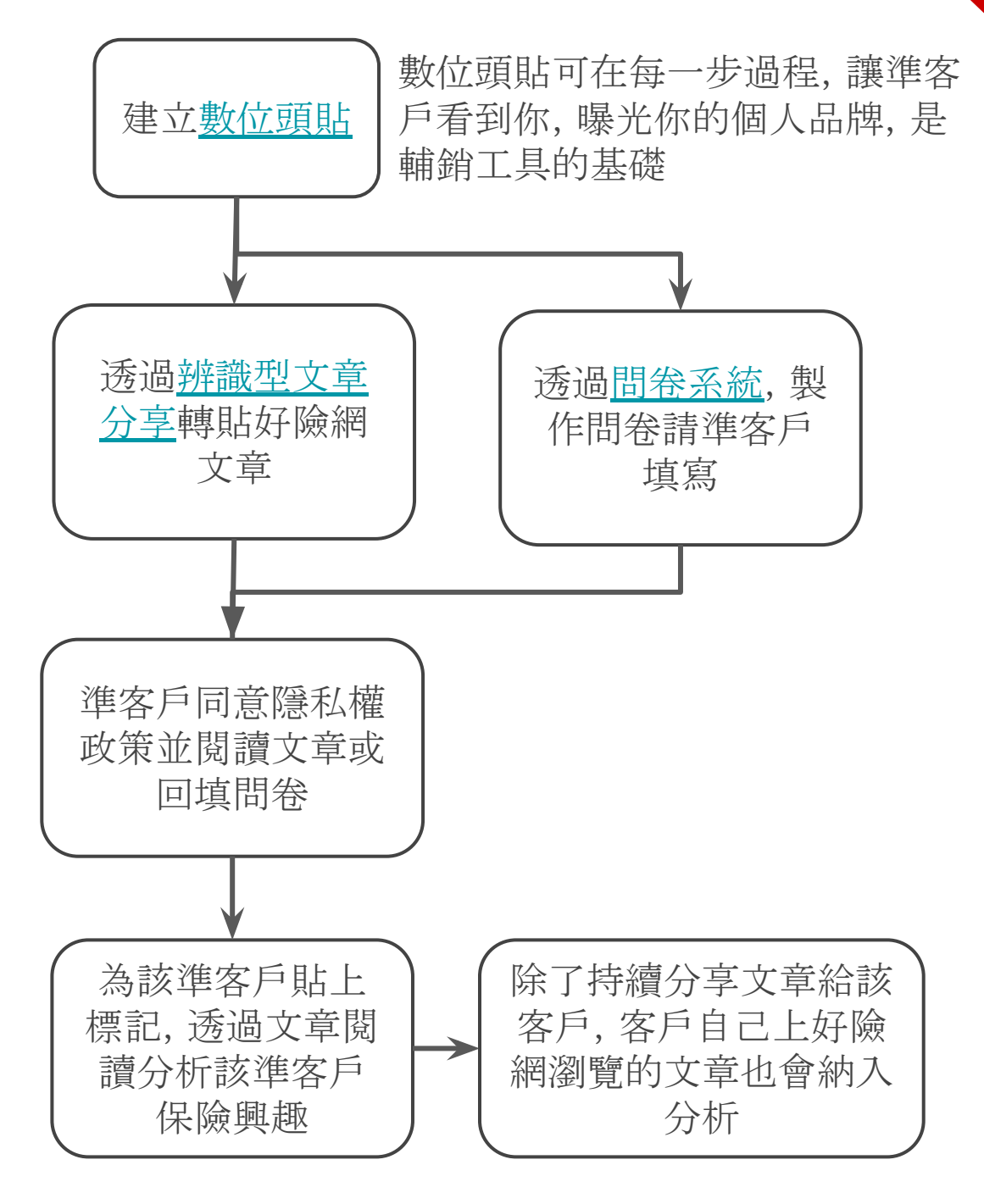

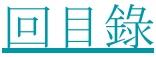

<span id="page-20-0"></span>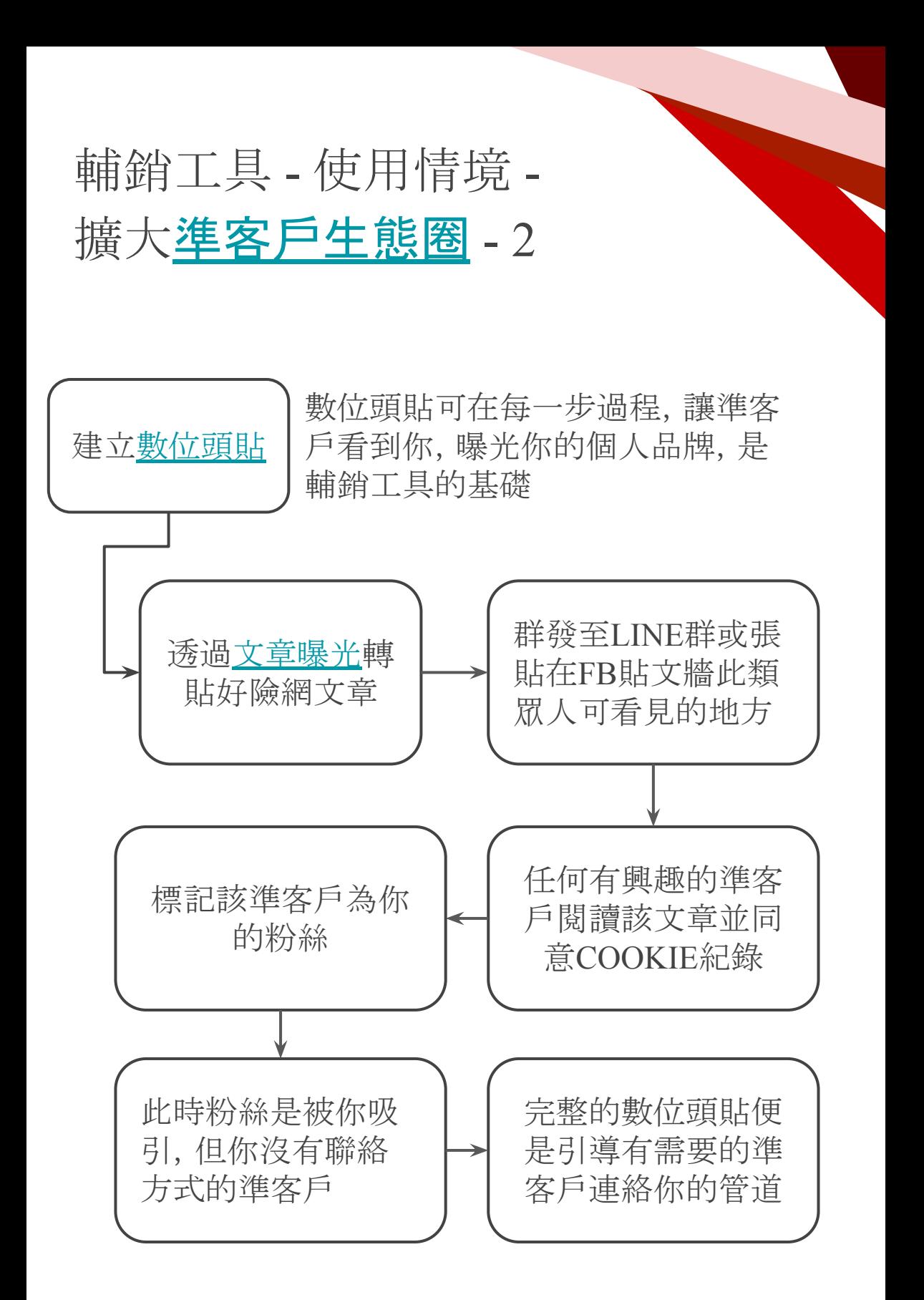

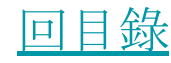

### <span id="page-21-0"></span>會員中心 - 輔銷工具 - 擴大準客戶[生態圈](#page-16-0)

好險網推薦的擴大準客戶[生態圈](#page-16-0)方式,主 要分為兩種

[辨識型文章分享](#page-32-0) - 深度分享, 追蹤單 一準客戶在好險網的瀏覽紀錄和保險 興趣,並在[數據精靈](#page-39-0)查看成果 [文章曝光](#page-32-0) - 廣度分享, 群發或貼文轉 貼連結大量曝光,擴大人脈,並在[曝](#page-44-0) [光成效](#page-44-0)查看成果

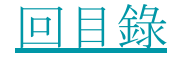

<span id="page-22-0"></span>擴大準客戶生態圈 - 辨識型文章分享

[登入好險網會員後](#page-3-0),先選擇一篇你想要分 享給客戶的文章,進入文章頁,點擊"會員 分享"

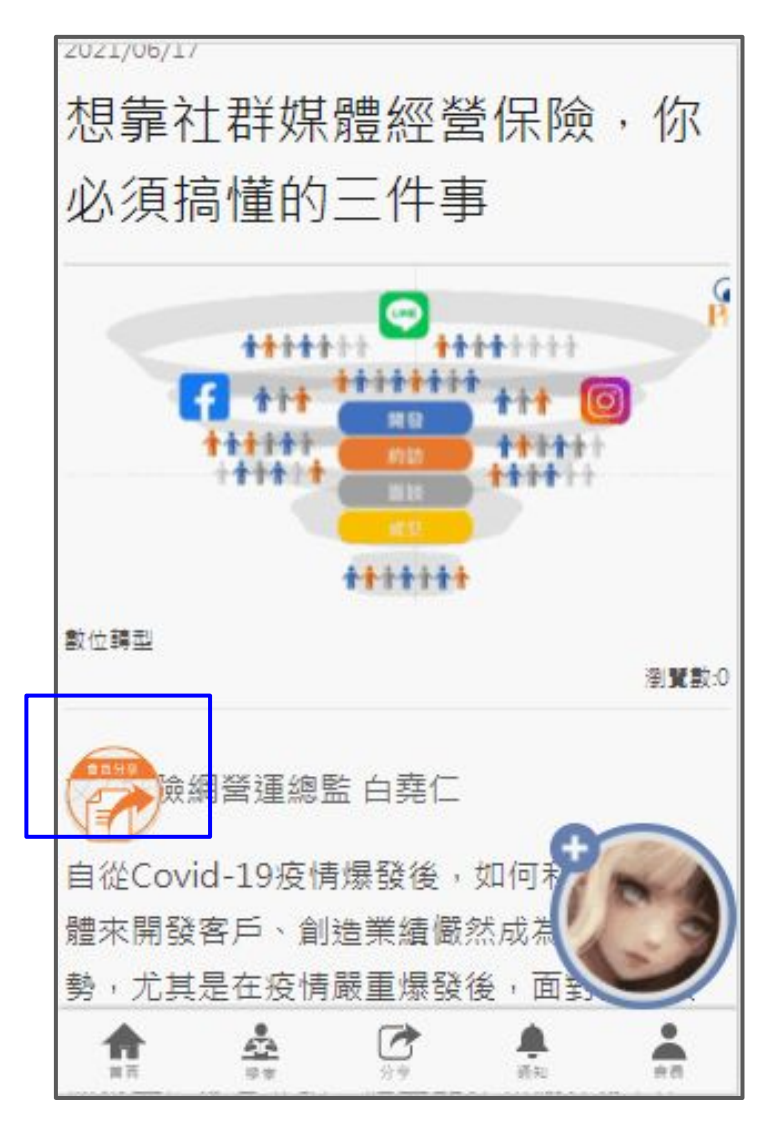

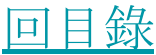

## <span id="page-23-0"></span>擴大準客戶生態圈 - 辨識型文章分享

點選"辨識型文章分享"

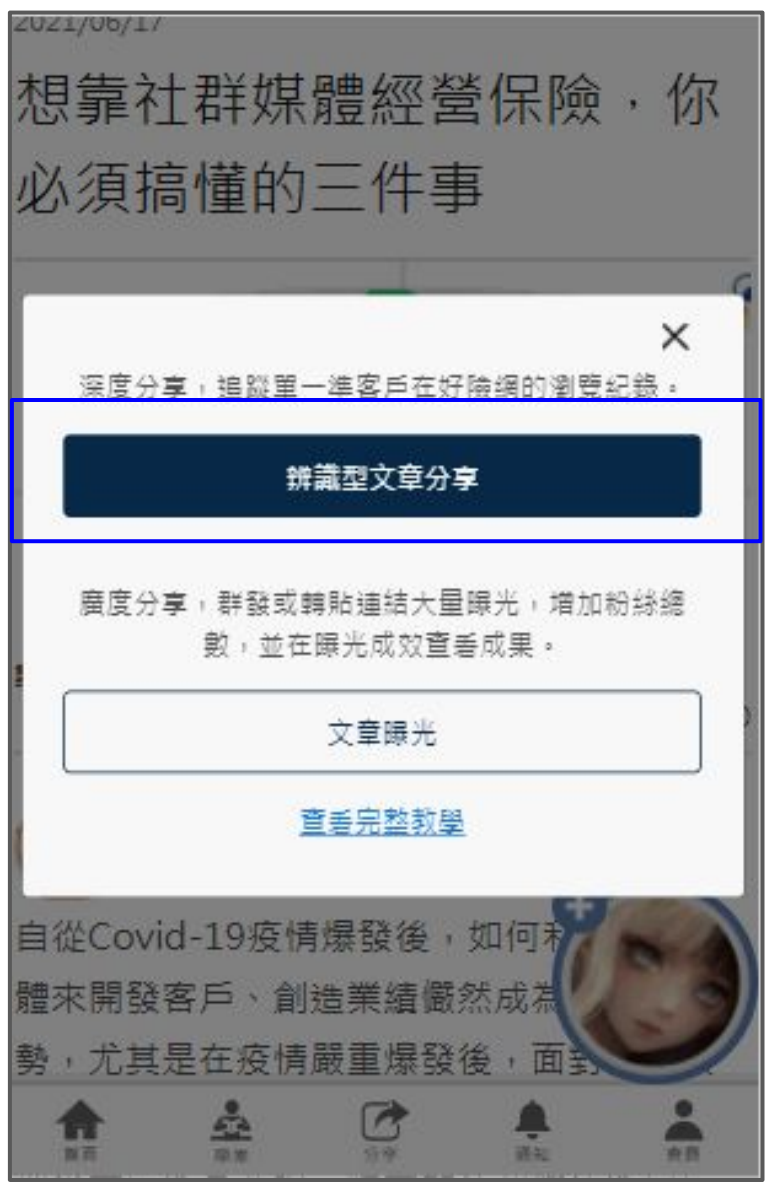

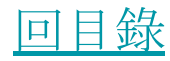

#### 點選"新增名單"增加新的準客戶

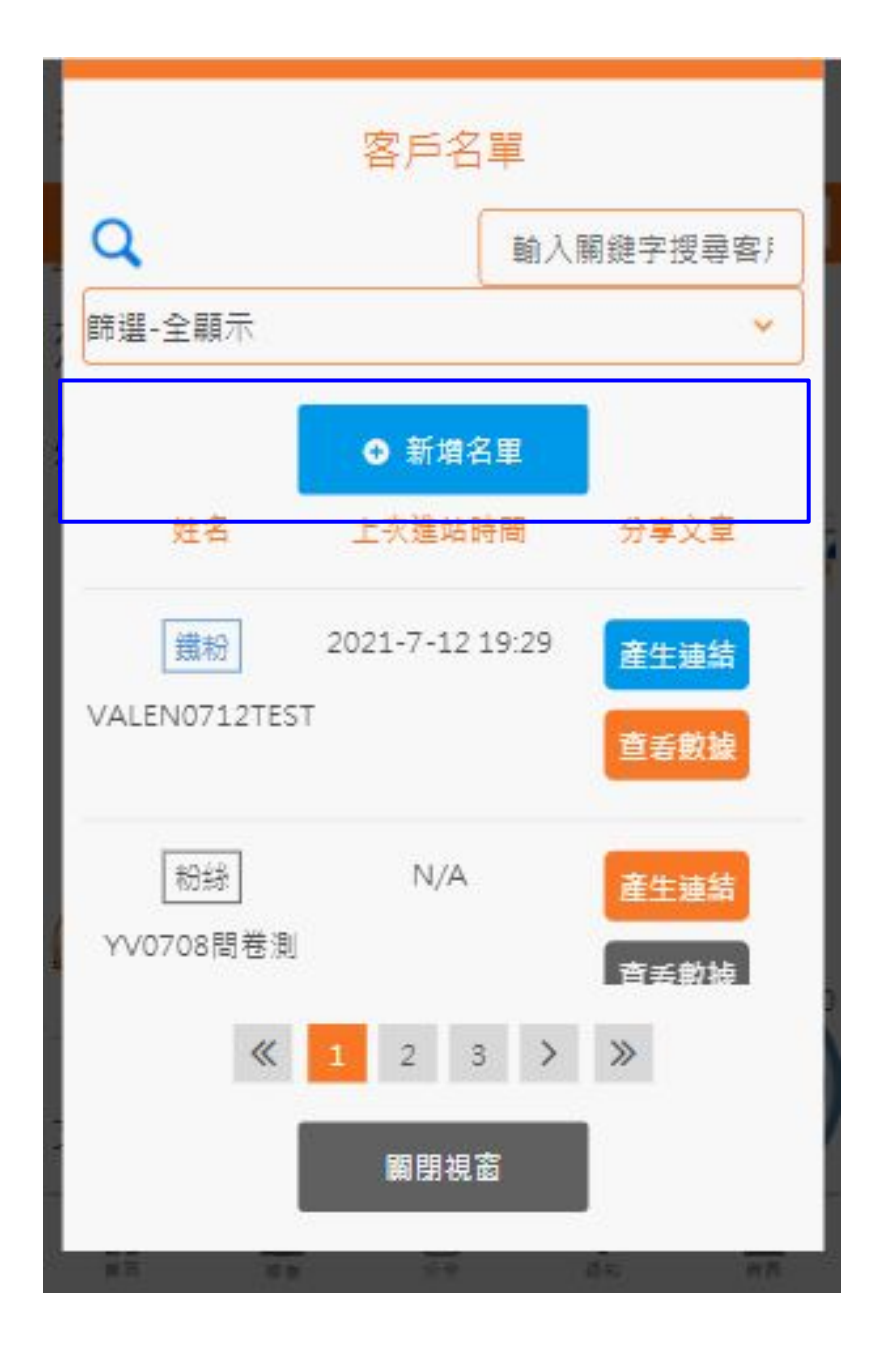

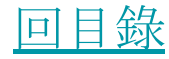

<span id="page-25-0"></span>輸入準客戶姓名點選"新增" 。 這位準客戶必須是你認識且有聯絡方式 (如 LINE, EMAIL, FB或手機等等)

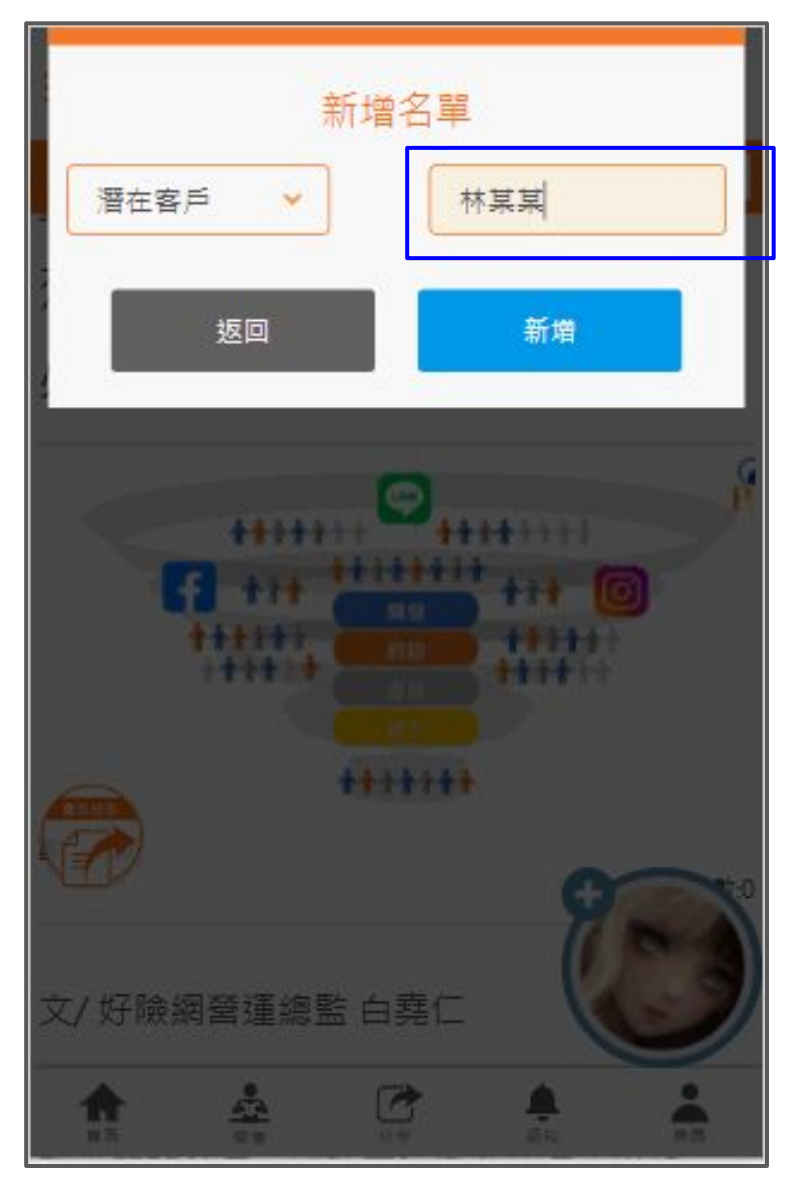

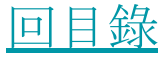

相同姓名的準客戶,需自行區隔(可用數 字、特徵,方便區分即可)

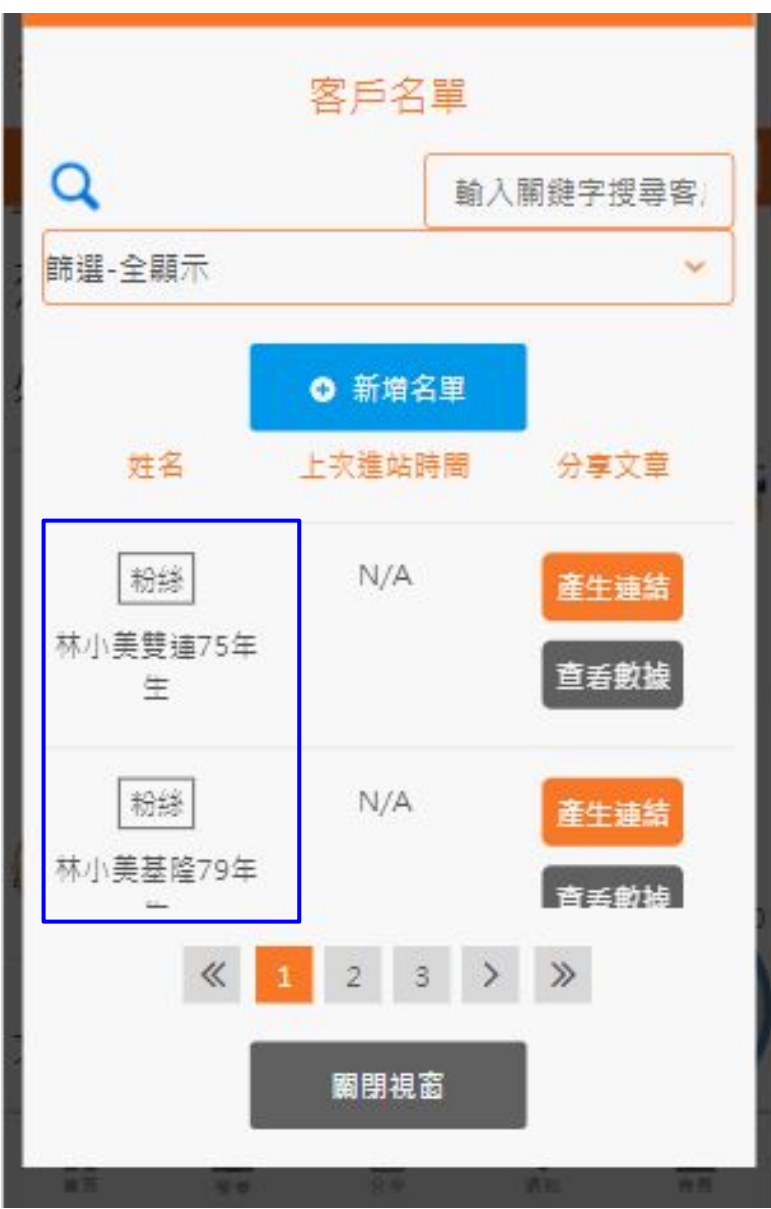

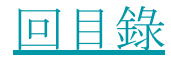

點擊準客戶名子後方的"產生連結",便會出 現專屬這位客戶的文章連結,點選"複製" 。

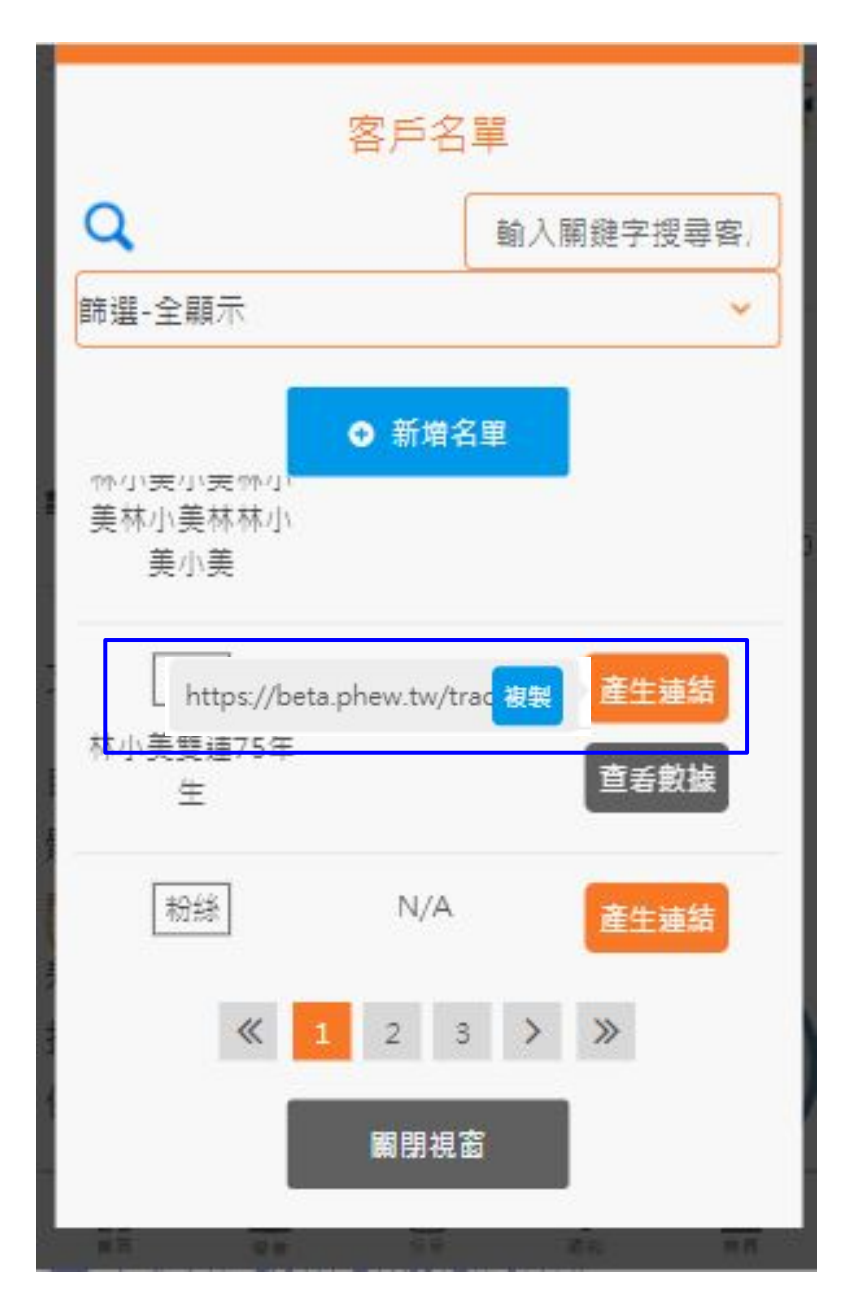

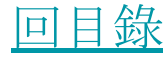

將連結傳給 <u>[對應的準客](#page-25-0)戶</u> 即可 (貼在LINE、 facebook、簡訊、e-mail...等等)

此案例中,連結是專屬準客戶"林小美雙連75 年生",當她點過此連結後,她閱讀的每一篇 好險網文章,就算不是你傳給她的,你都會 知道, 藉此觀察她的保險興趣

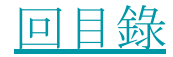

當[準客](#page-25-0)戶收到你的連結後,需同意cookie和隱 私權政策,你可以事先告知[準客](#)戶點選"繼續 瀏覽"

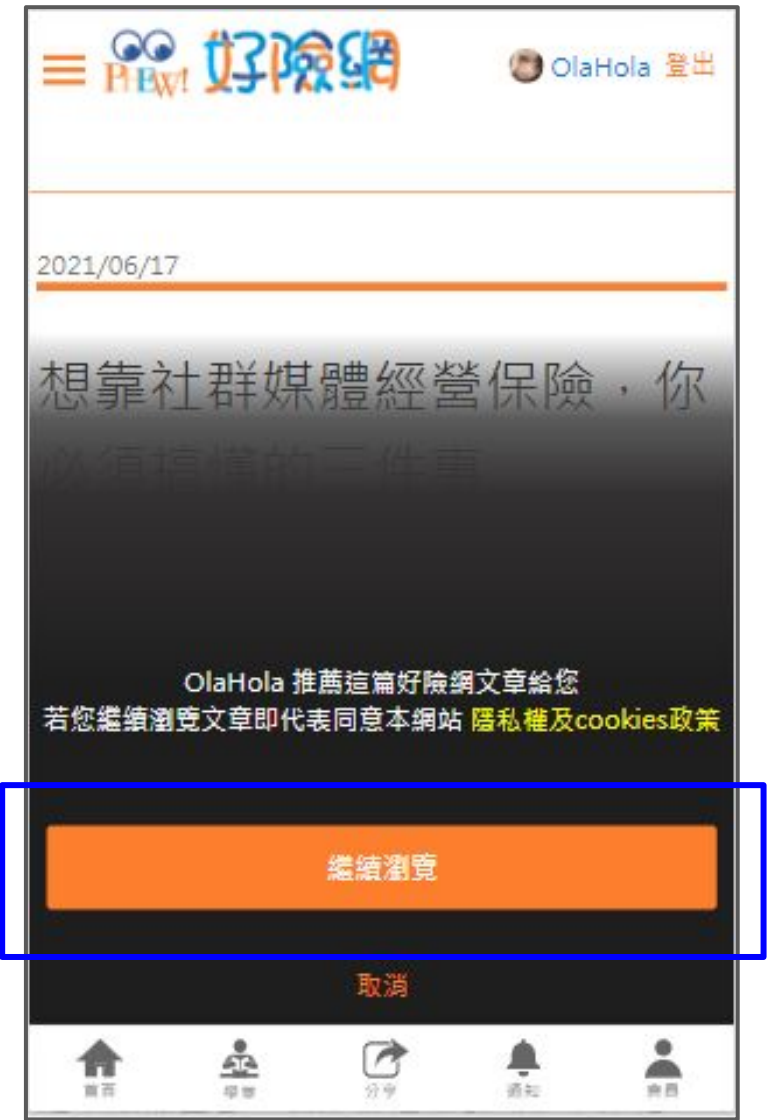

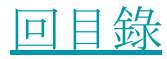

當[準客](#page-25-0)戶點擊連結後, "查看數據"按鈕會由灰 色變為橘色,此時可點擊進入查看準客戶的保 險興趣

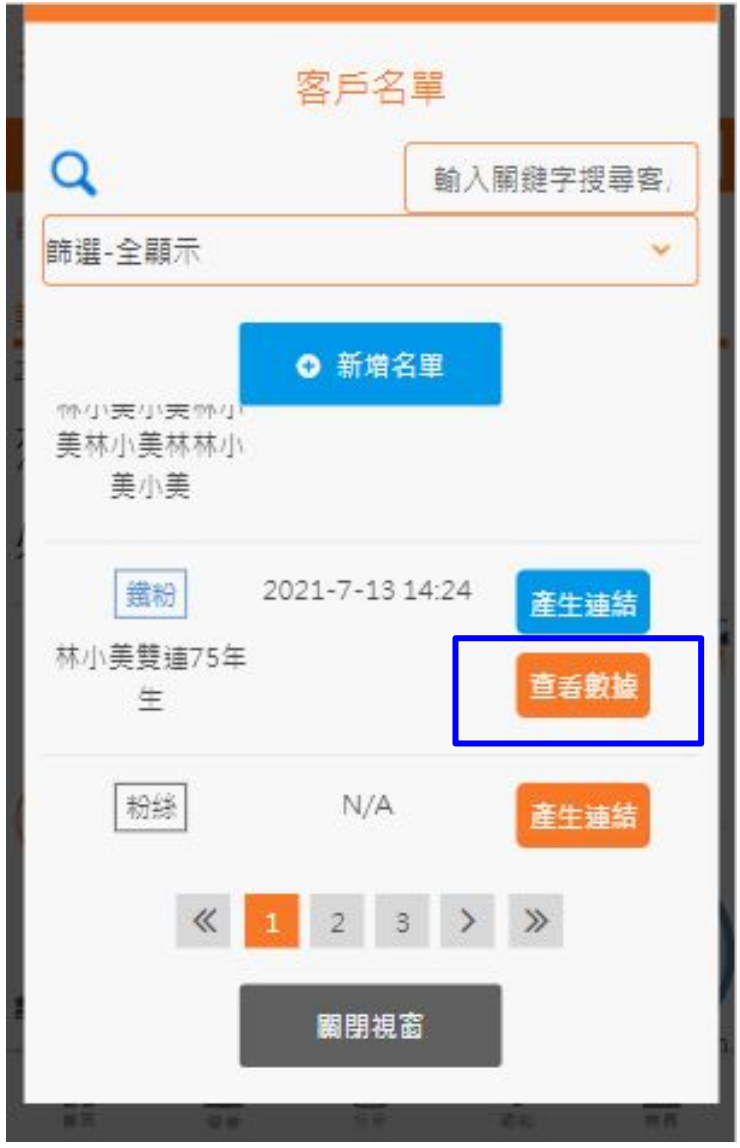

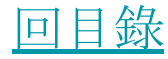

## 擴大準客戶生態圈 - 文章曝光

在公開平台 (Line群,FB貼文牆,IG) 使用 文章曝光,可以快速建立人脈,讓更多人認 識你

aan<br>Isaac

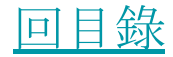

<span id="page-32-0"></span>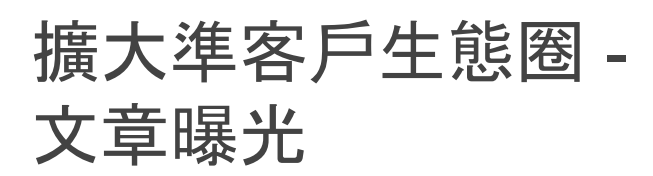

[登入好險網會員](#page-3-0)後,先選擇一篇你想要分 享給客戶的文章,進入文章頁,點擊'"會員

an<br>Isra

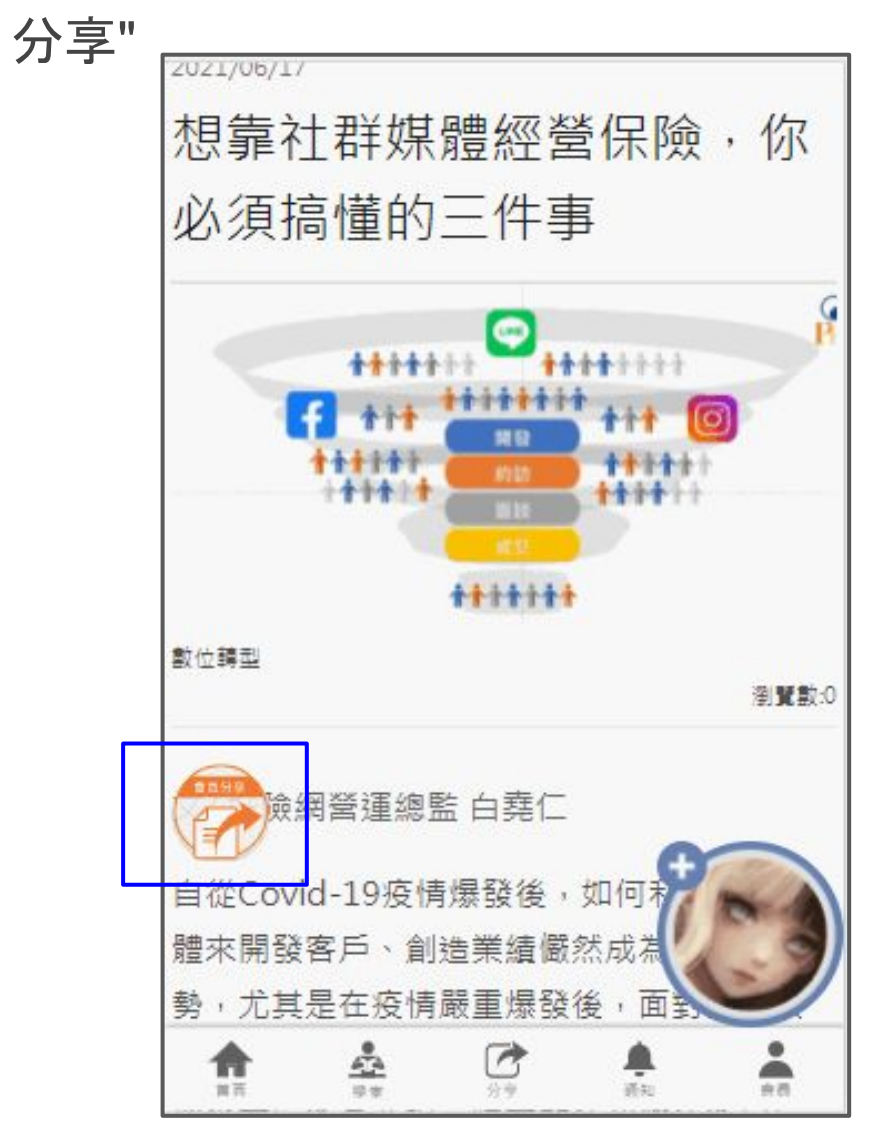

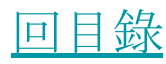

## 擴大準客戶生態圈 - 文章曝光

點選"文章曝光"

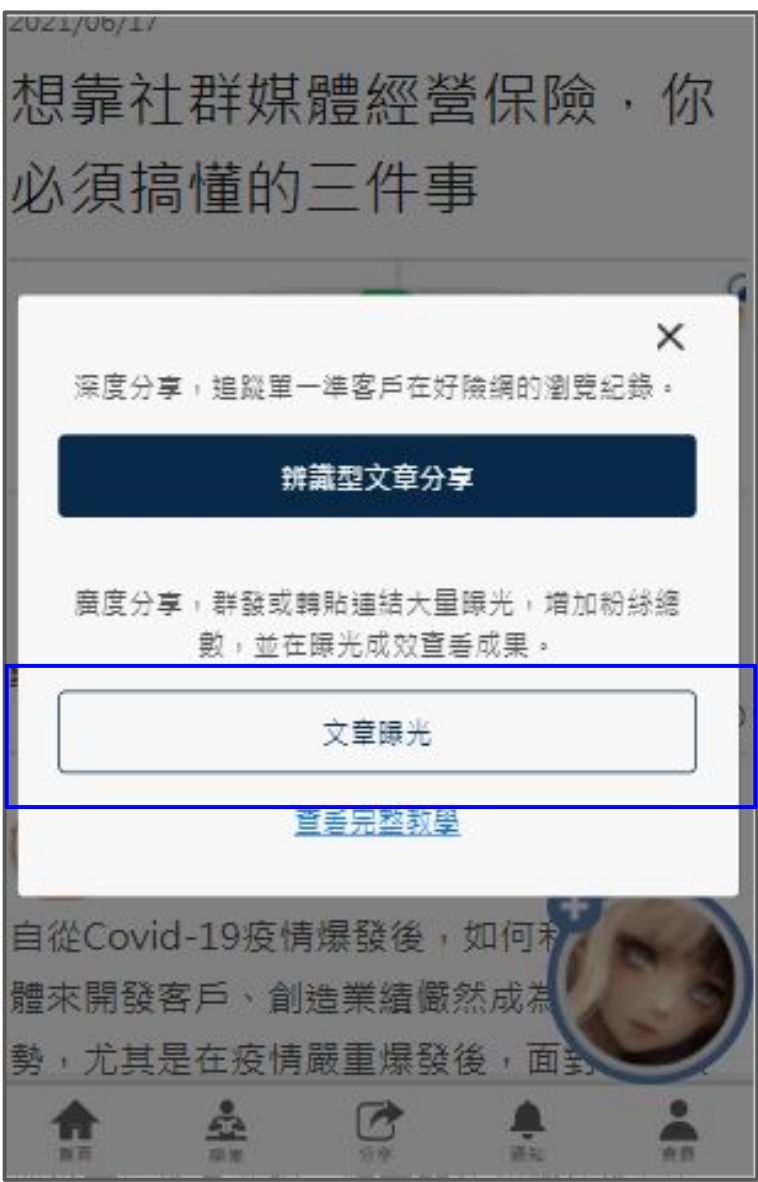

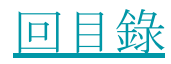

## 擴大準客戶生態圈 - 文章曝光

將此連結分享後, 便可在"<u>[曝光成效](#page-44-0)</u>"看到分 享被點擊的次數等成效報表。

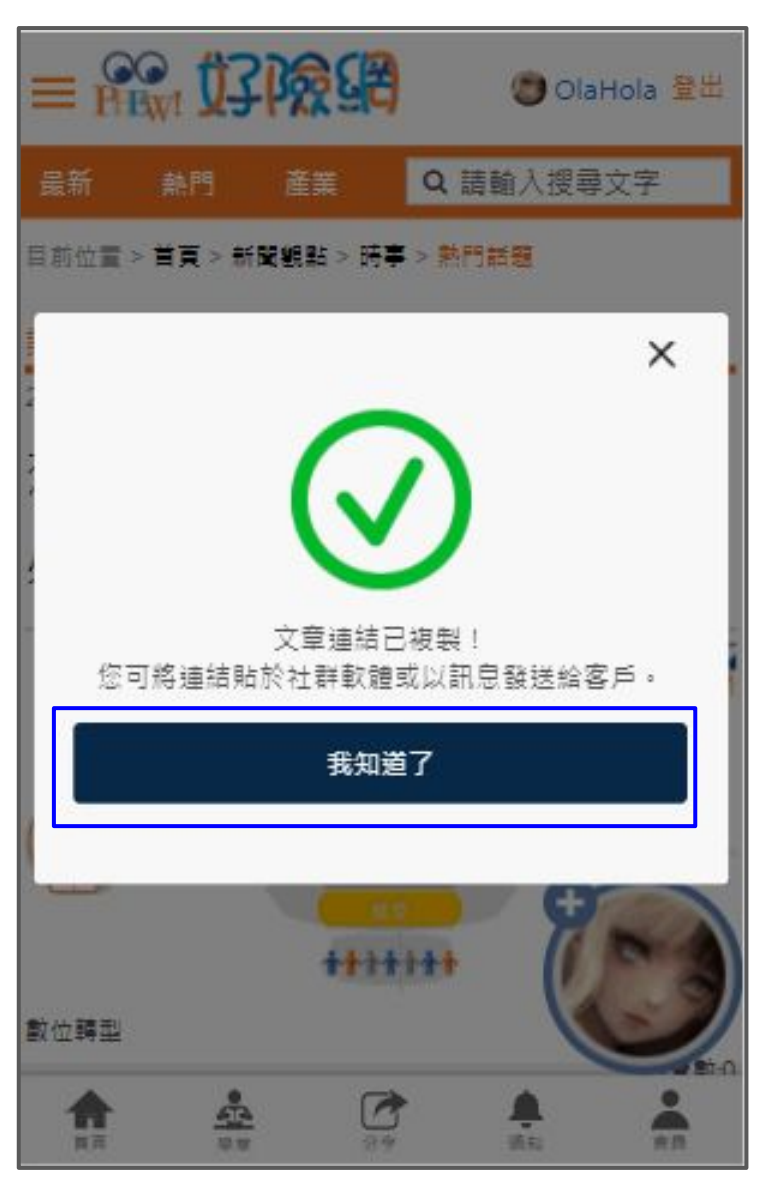

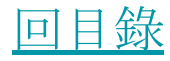

<span id="page-35-0"></span>會員中心 - 輔銷工具 - 粉絲/鐵粉管理

[進入會員中心後](#page-14-0),會看到自己的粉絲/鐵 粉/生態圈總數。 (如何建立/追蹤準客戶 - [辨識型文章分享](#page-22-0) / <u>[問卷系統](#)</u>)

點選"粉絲/鐵粉管理"查看準客戶狀態。

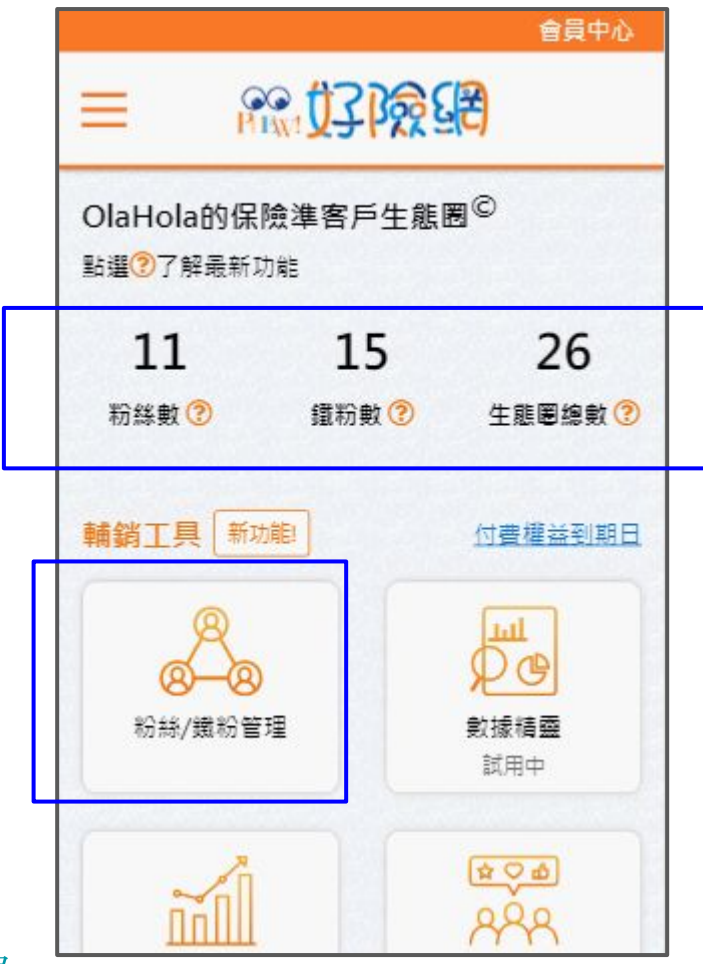

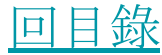

粉絲/鐵粉管理

輸入部分或完整まで、輔鎖工具、粉絲(鐵粉管理 姓名查詢

 $\frac{1}{12}$ 

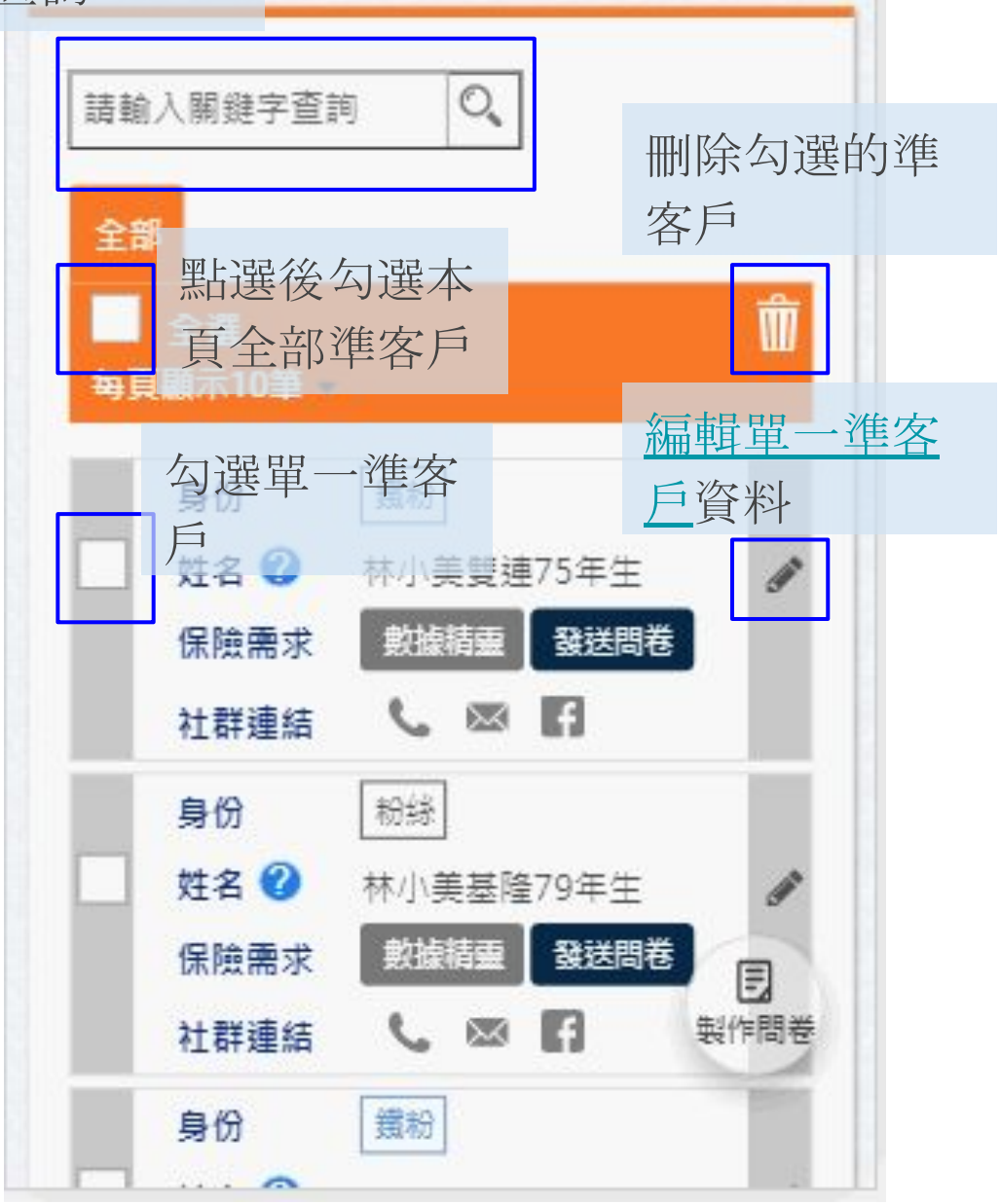

 $^{\circ}$ 

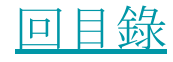

<span id="page-37-0"></span>粉絲/鐵粉管理

産園

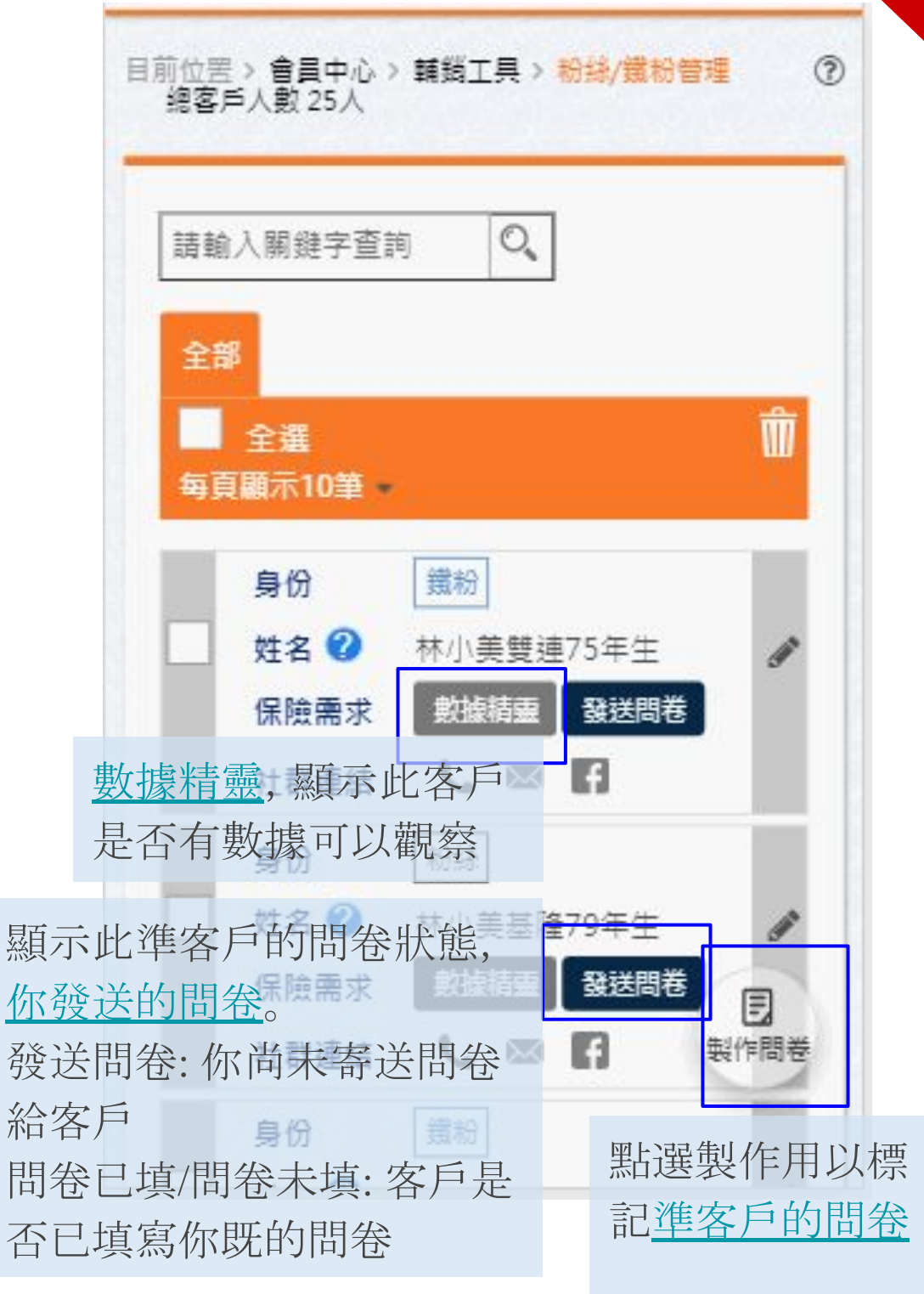

[回目錄](#page-1-0)

## <span id="page-38-0"></span>準粉絲/鐵粉管理 - 編輯準客戶資料

所有欄位均是 "非必填" 主要是為了完善紀 錄。建議業務同仁依自身需求填寫。

●同中心

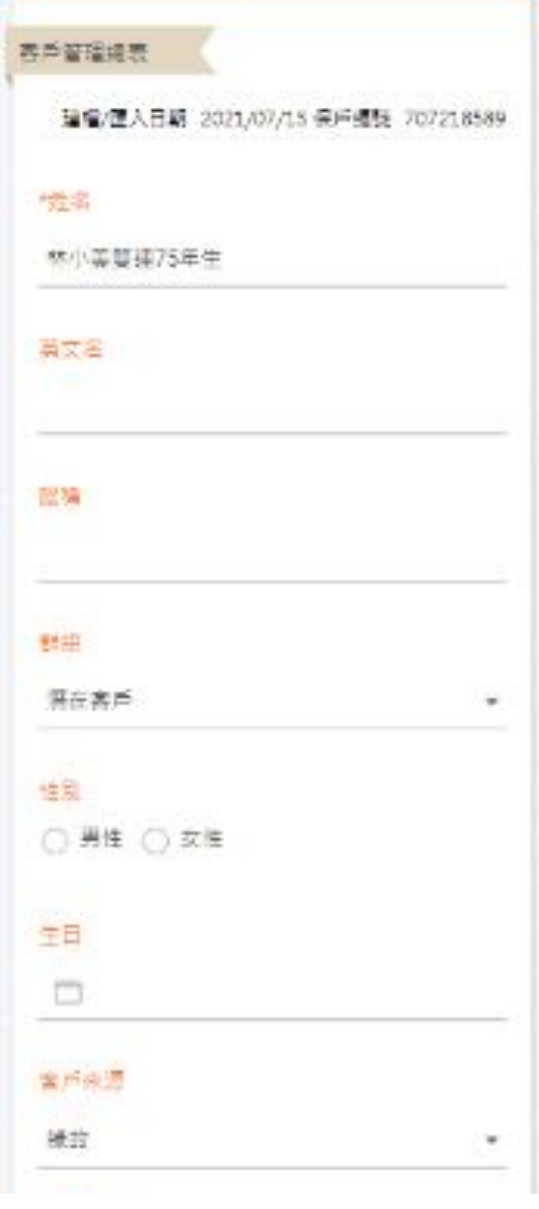

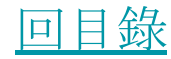

<span id="page-39-0"></span>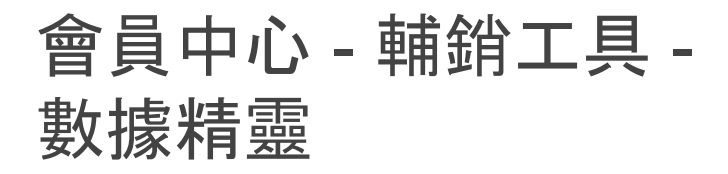

[進入會員中心後](#page-14-0),點選"數據精靈"。 數據精靈可以透過記錄準客戶閱讀好險網文章 行為,分析該準客戶保險需求。

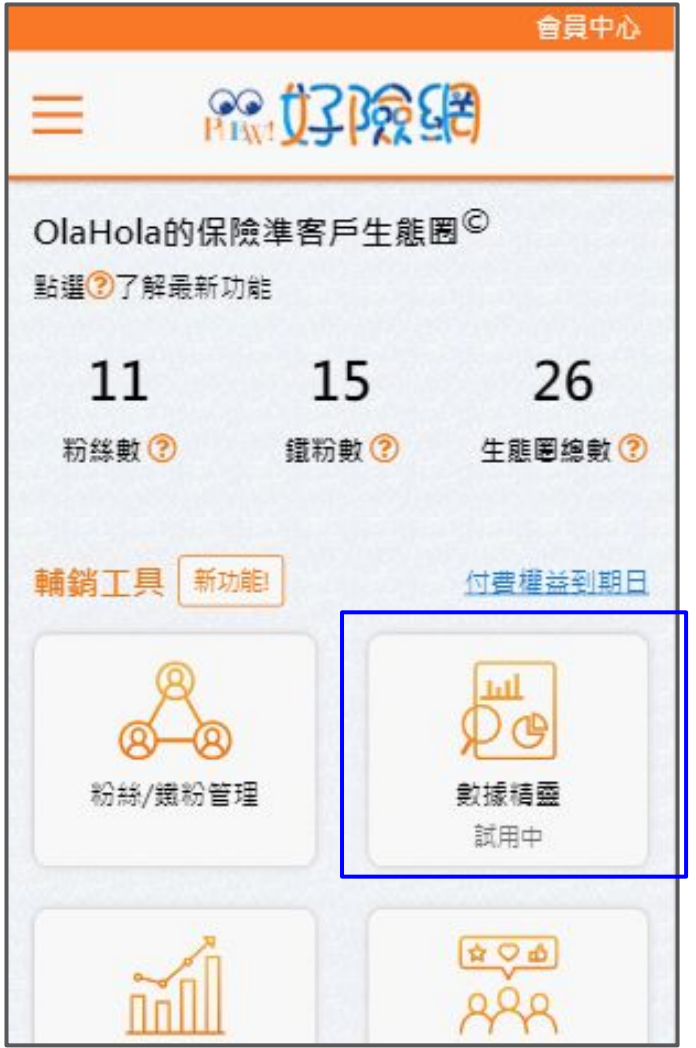

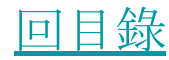

數據精靈

在數據精靈頁 面,可以選擇時 間區間(預設為 30天,最長180 天),展示該時 間區間準客戶 的保險興趣 (如 何建立/追蹤準 客戶 - [辨識型文](#page-22-0) [章分享](#page-22-0) / [問卷系](#) [統](#))。

點選"完整(點選 看報表)"看單一 準客戶分析。

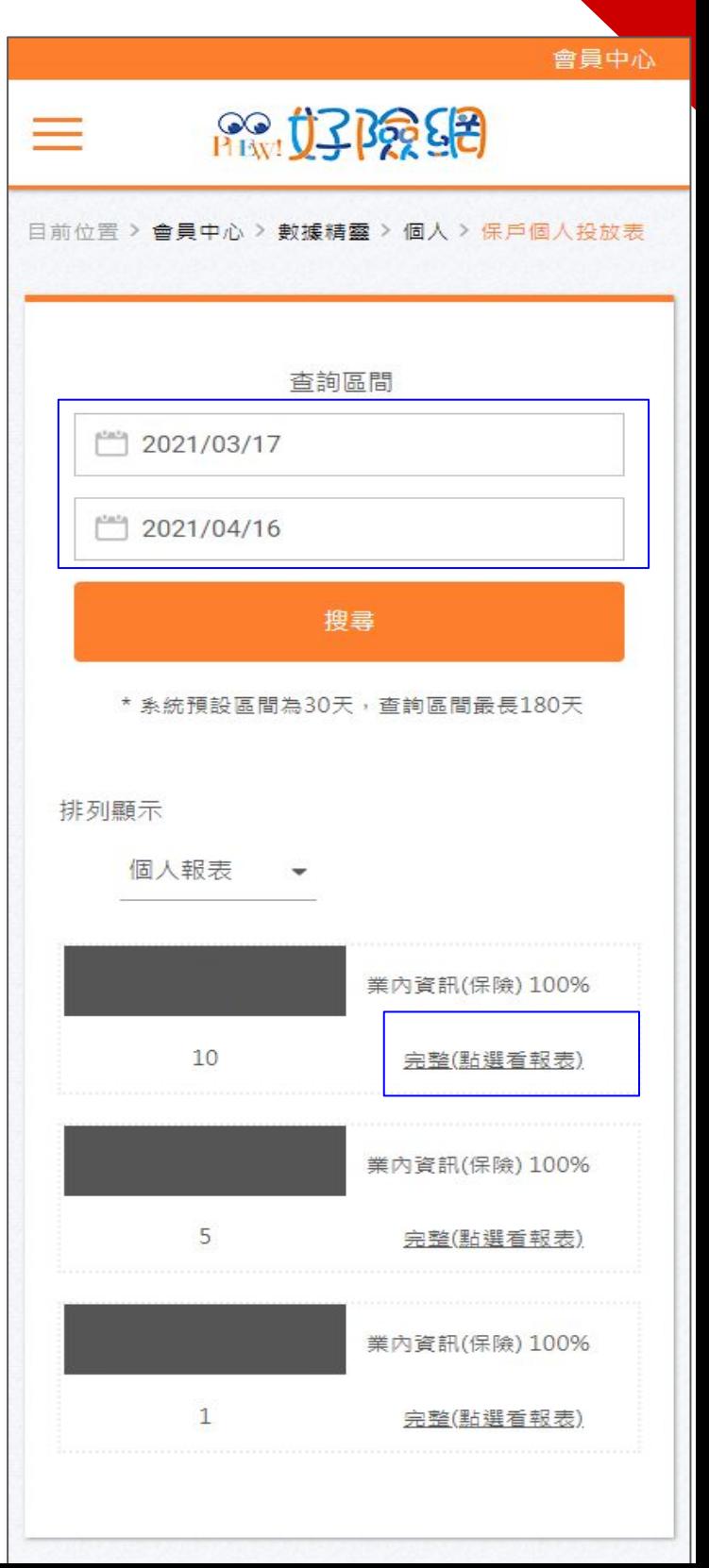

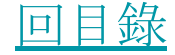

## 數據精靈

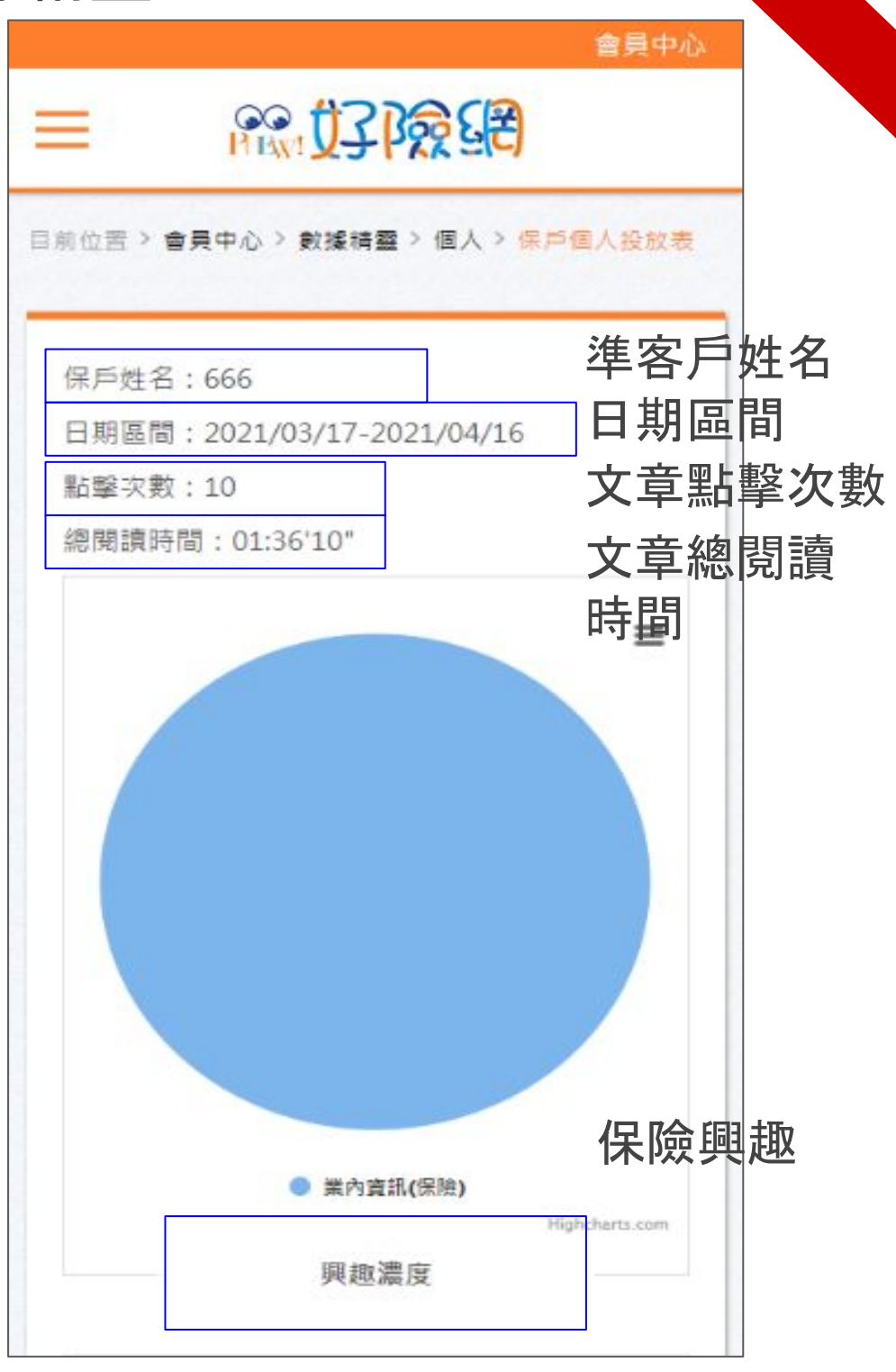

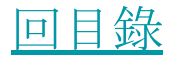

## 數據精靈

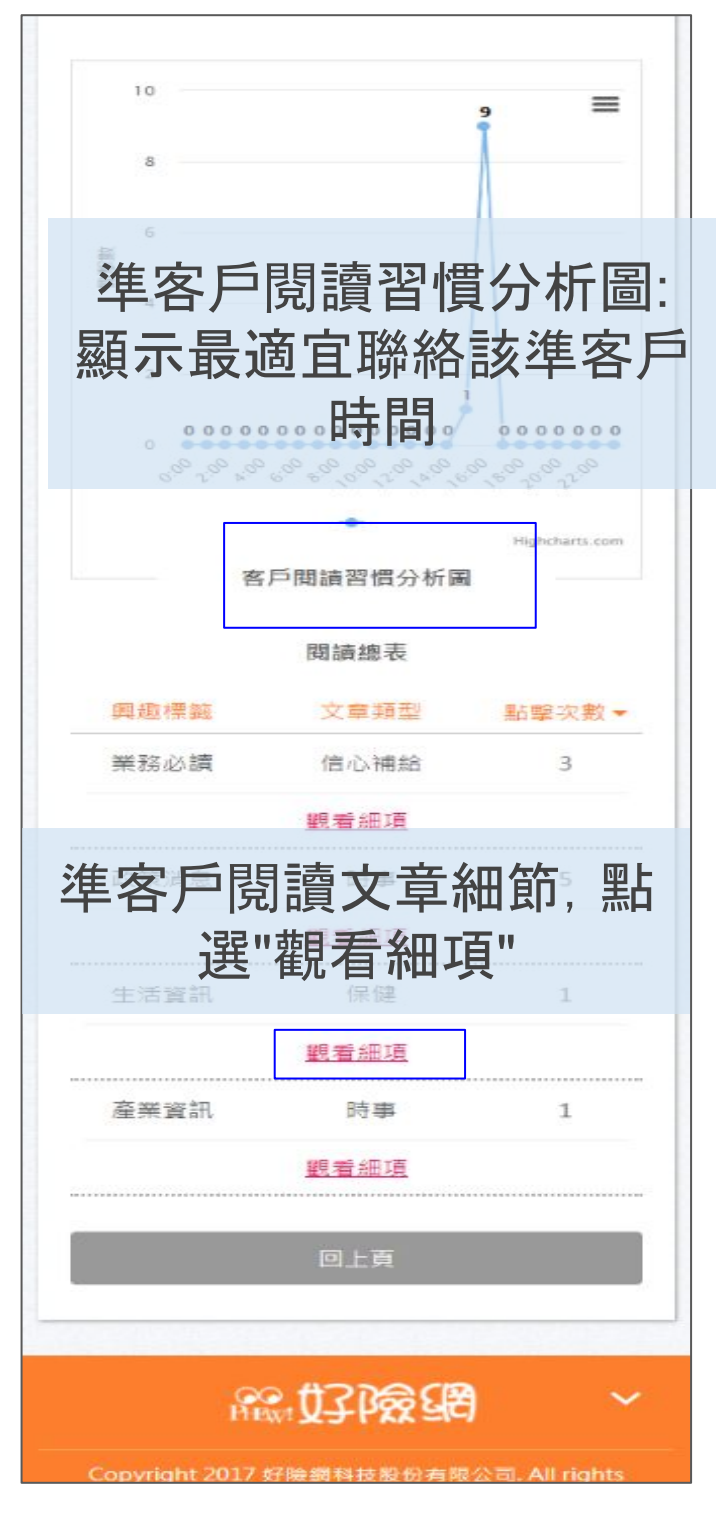

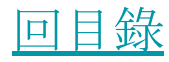

## 數據精靈

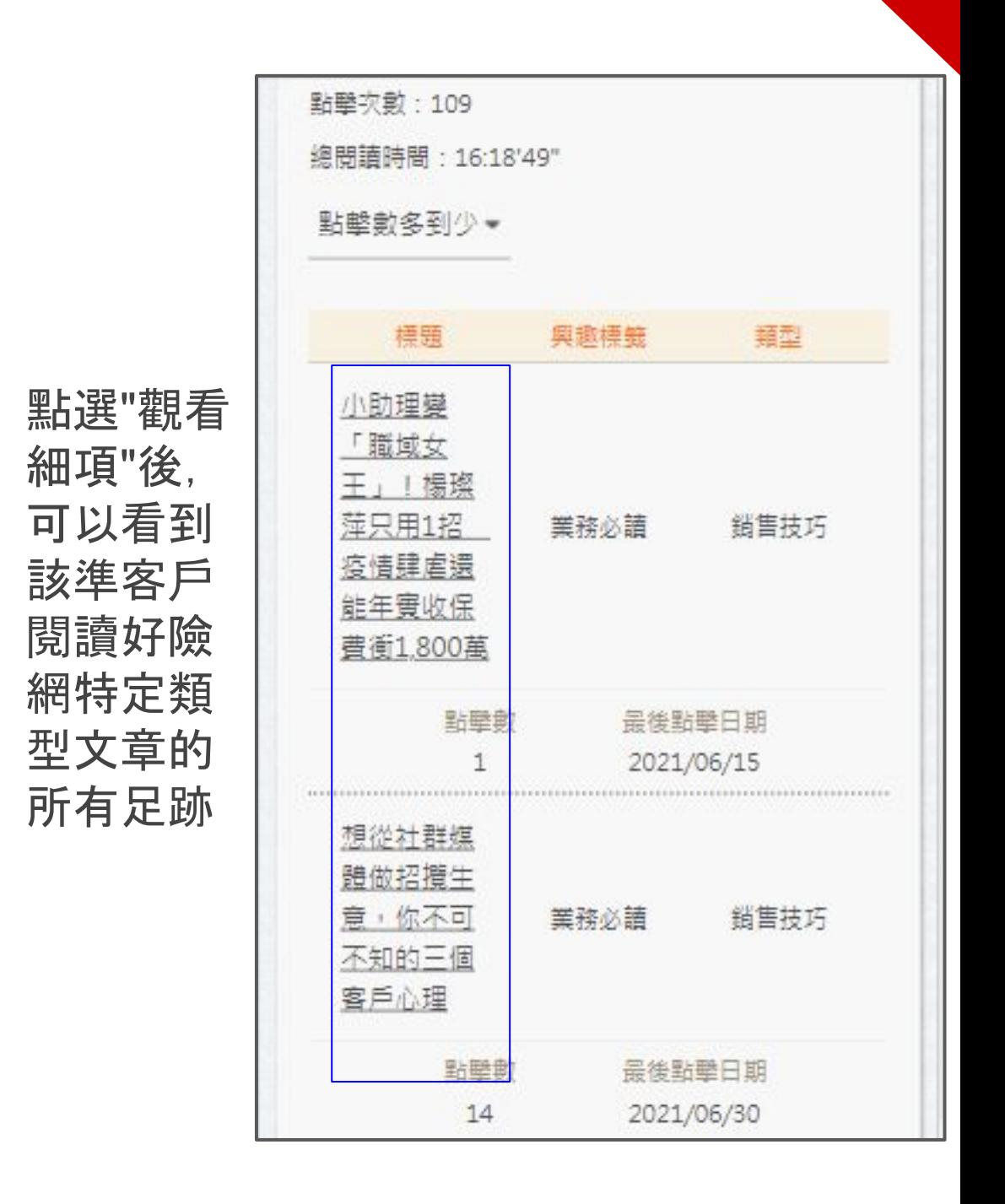

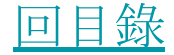

<span id="page-44-0"></span>會員中心 - 輔銷工具 - 曝光成效

[進入會員中](#page-14-0) [心後](#page-14-0), 點選" 曝光成效" 。 曝光成效可 以追蹤你透 過[文章曝光](#page-32-0) 分享的文章 連結被點擊 次數及透過 該連結點擊 你[數位頭貼](#page-53-0) 的次數。

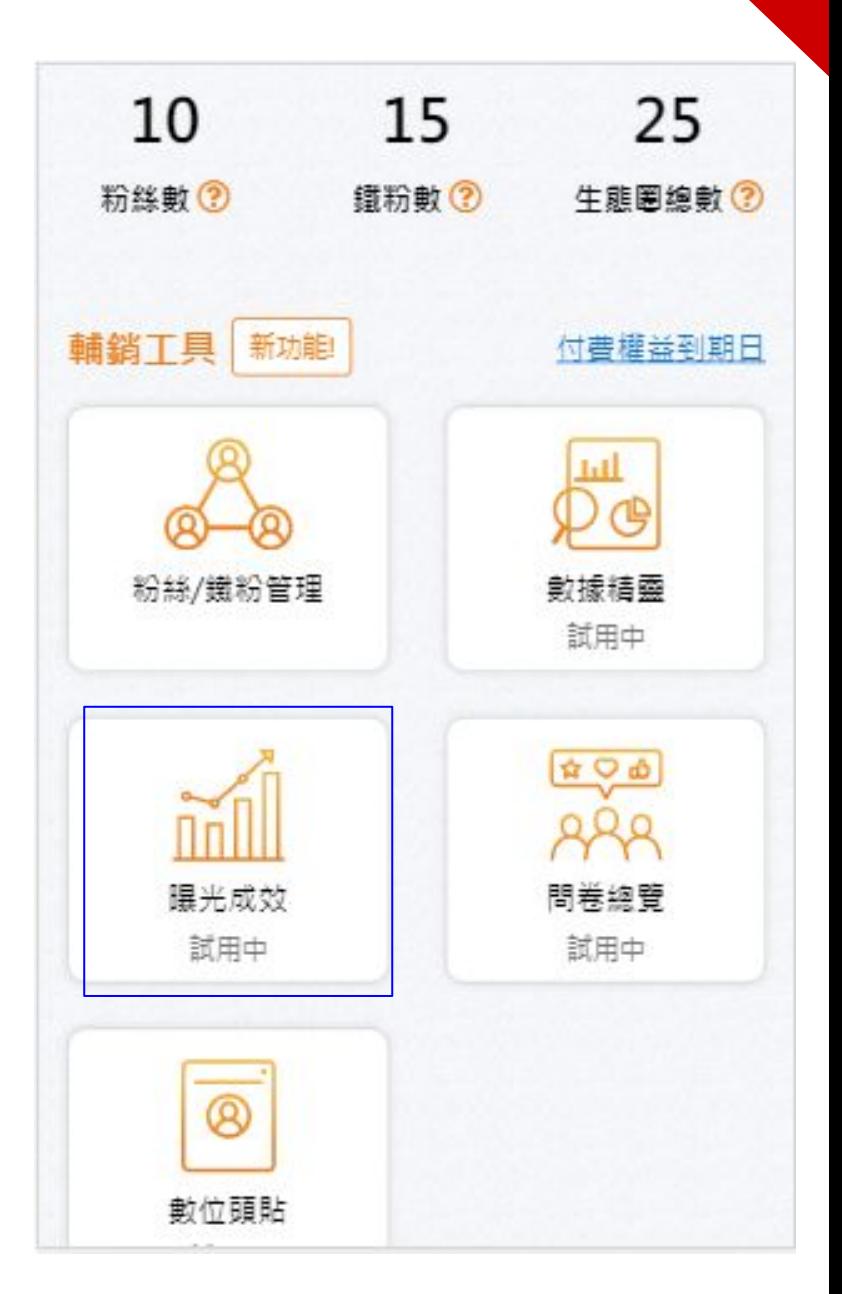

Ļ

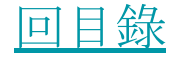

<span id="page-45-0"></span>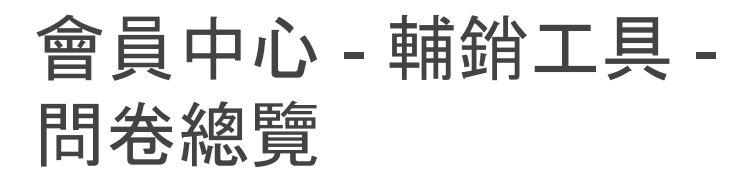

[進入會員中](#page-14-0) [心後](#page-14-0),點選" 問卷總覽" 。 問卷總覽透 過追蹤[已發](#page-48-0) [送且準客](#page-48-0)戶 [已回填的問](#page-48-0) [卷,](#page-48-0)統計你所 有準客戶回 覆並製作分 析報告。

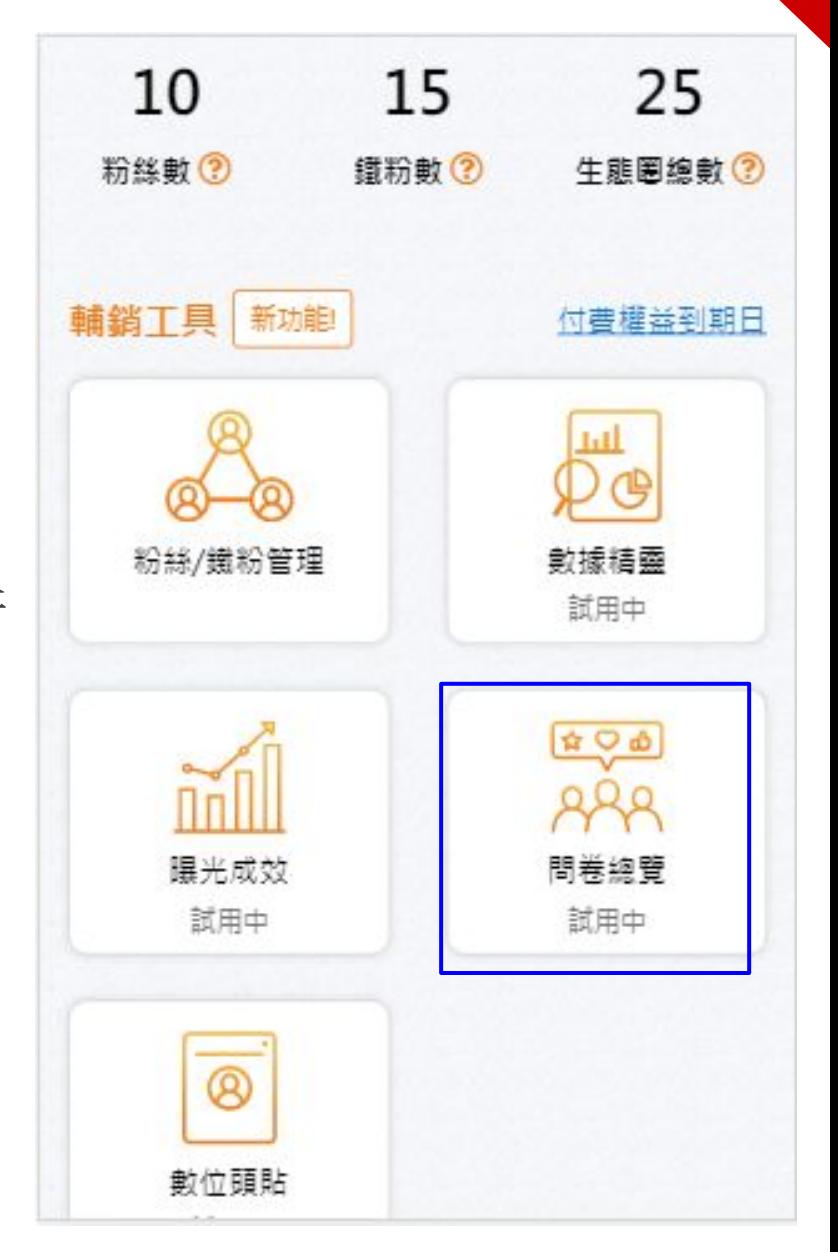

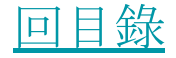

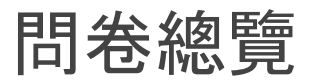

#### 當<u>發送的問卷</u>被回填後,便可點選"查看"

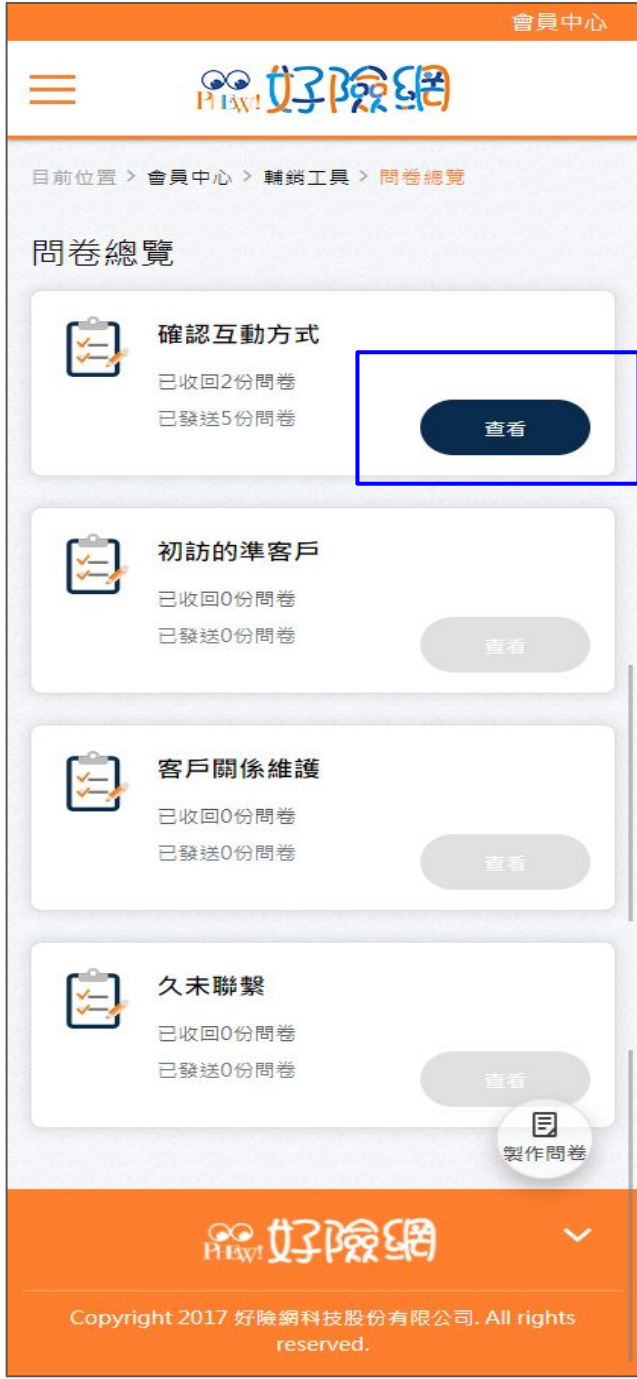

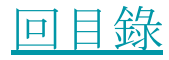

#### 問卷總覽

針對問題,可點選"人數"察看是哪位準客 戶選擇特定選項。

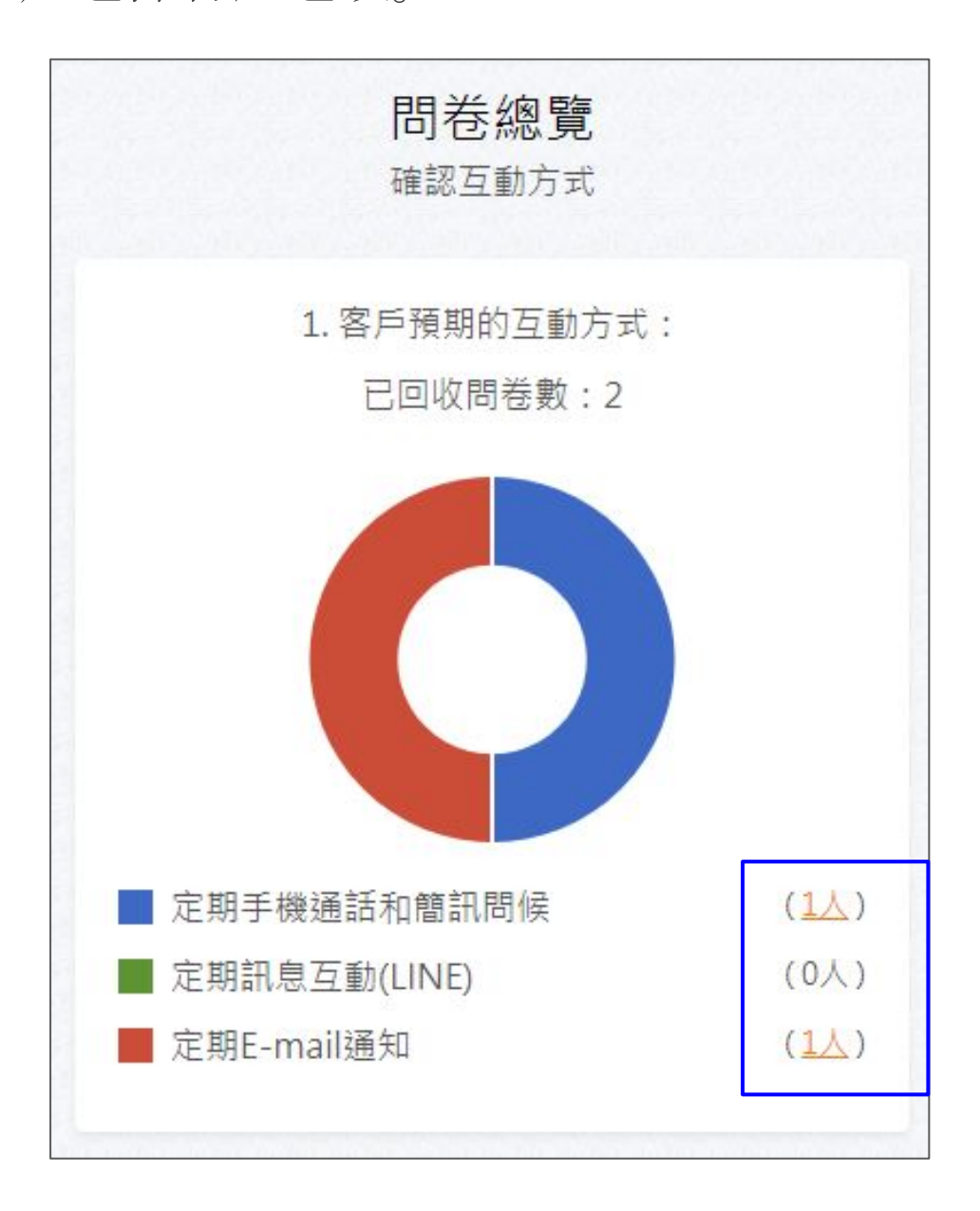

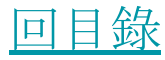

<span id="page-48-0"></span>初次試用問卷時,進入準粉絲/[鐵粉管理](#page-35-0) 或[問卷導覽頁](#page-45-0)面後,點選"製作問卷"

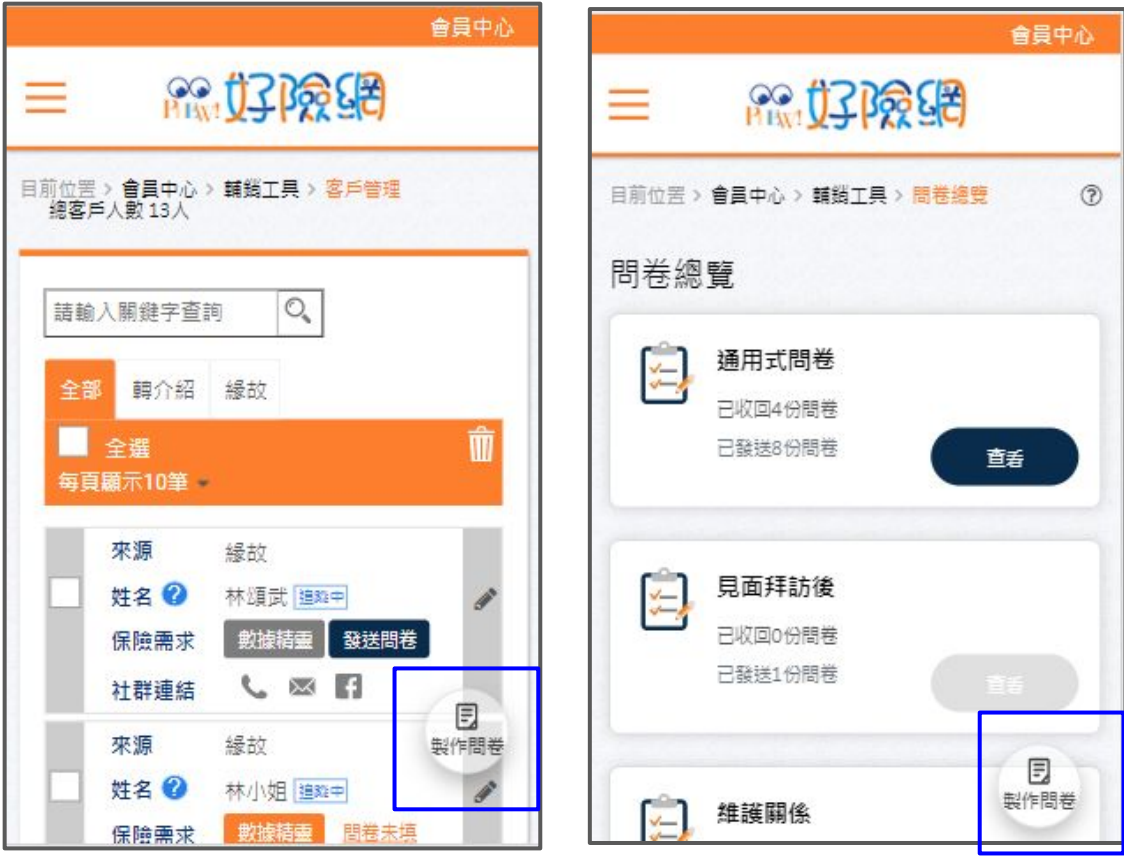

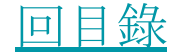

<span id="page-49-0"></span>根據想進一步調 查了解的準客戶 型態,選擇想傳 送的問卷範本。

可先隨意選擇,預覽 問卷內容,並可按上 一頁回到此頁重新選 擇。

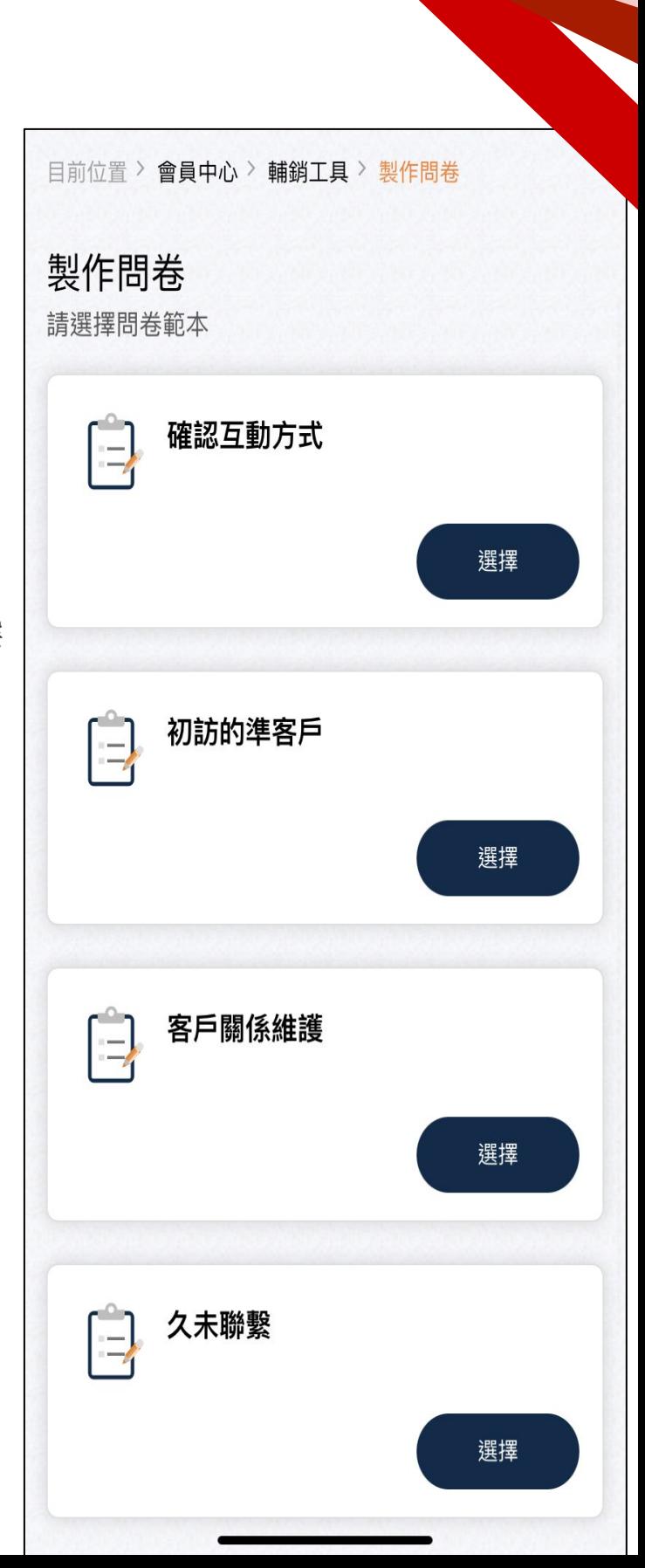

[回目錄](#page-1-0)

填寫準客戶基 本資料。

填寫完點選"確 認並預覽問 卷" 。 (此動作不會自動 幫你寄出問卷)

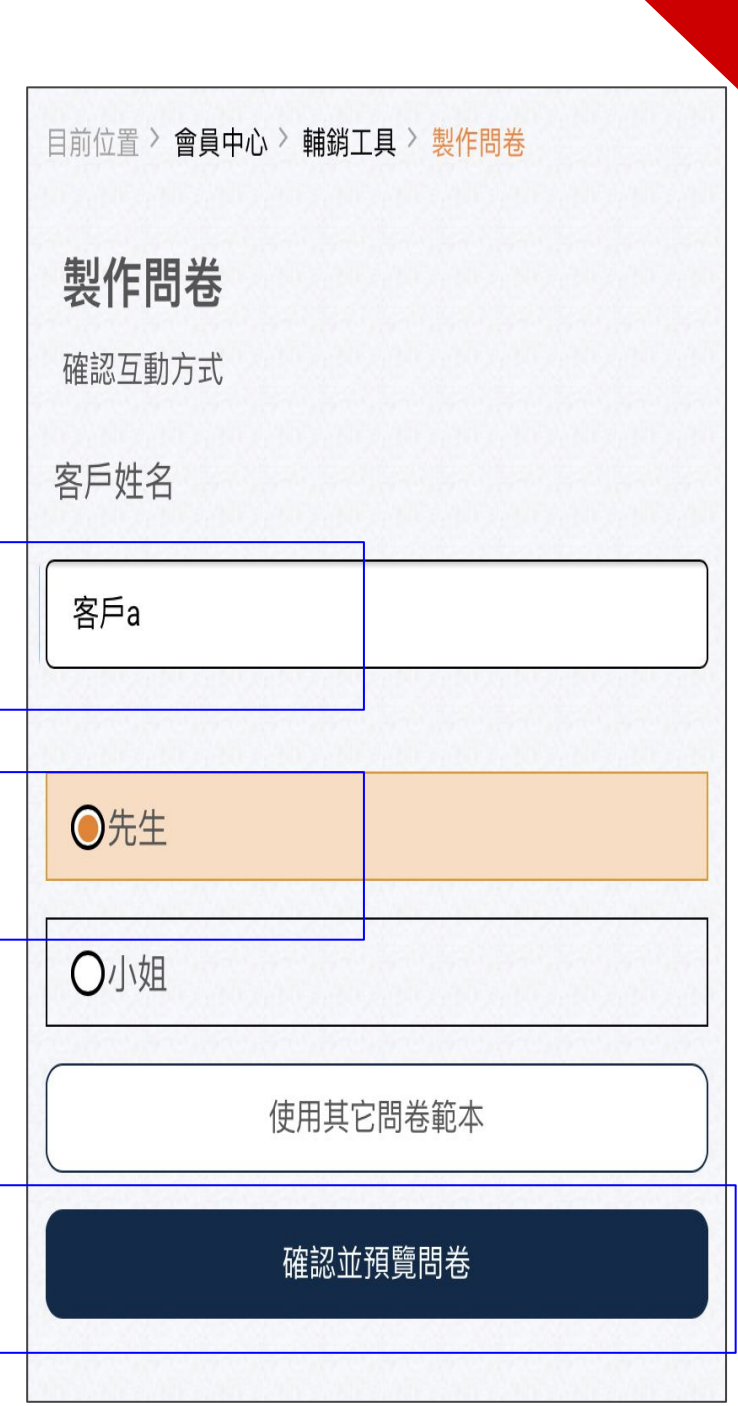

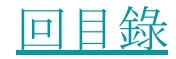

確認問候語中的 準客戶姓名和你 自己的姓名正 確。

此預覽是準客戶 收到的實際問卷 ,不需填寫直接 往下滑

[回目錄](#page-1-0)

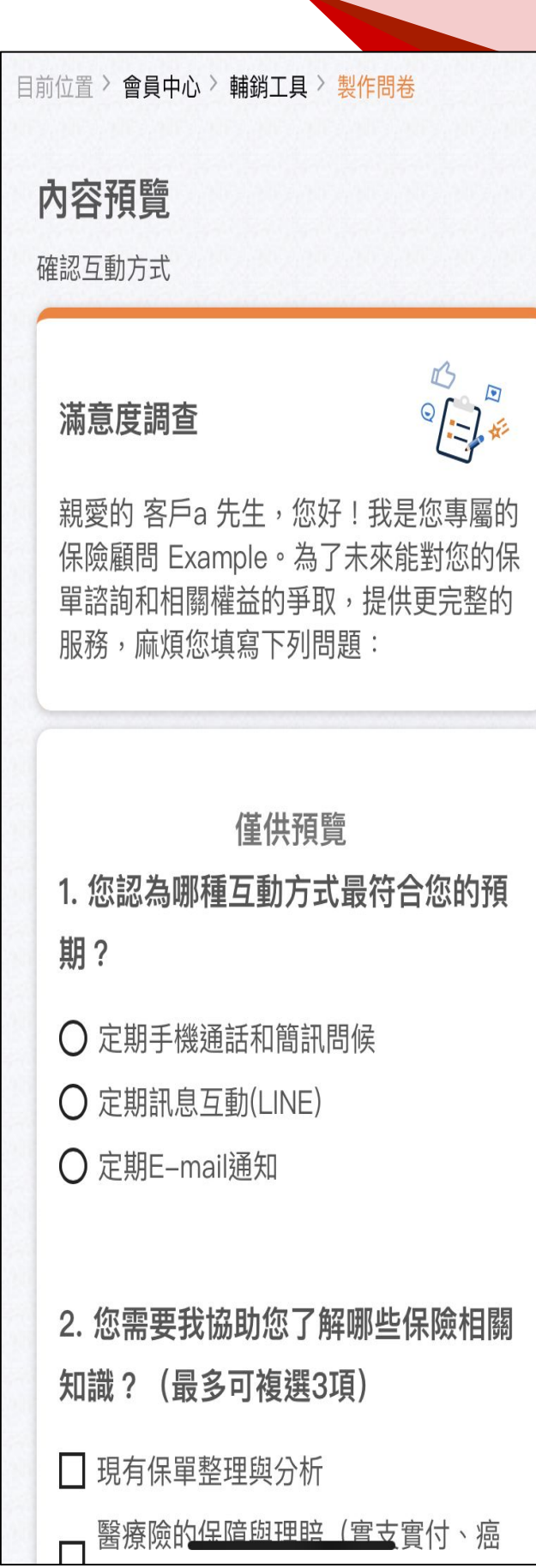

直接往下滑,確[認數位頭貼](#page-53-0)資訊。

#### 點選"直接複製連結"後將連結貼給準客 戶。

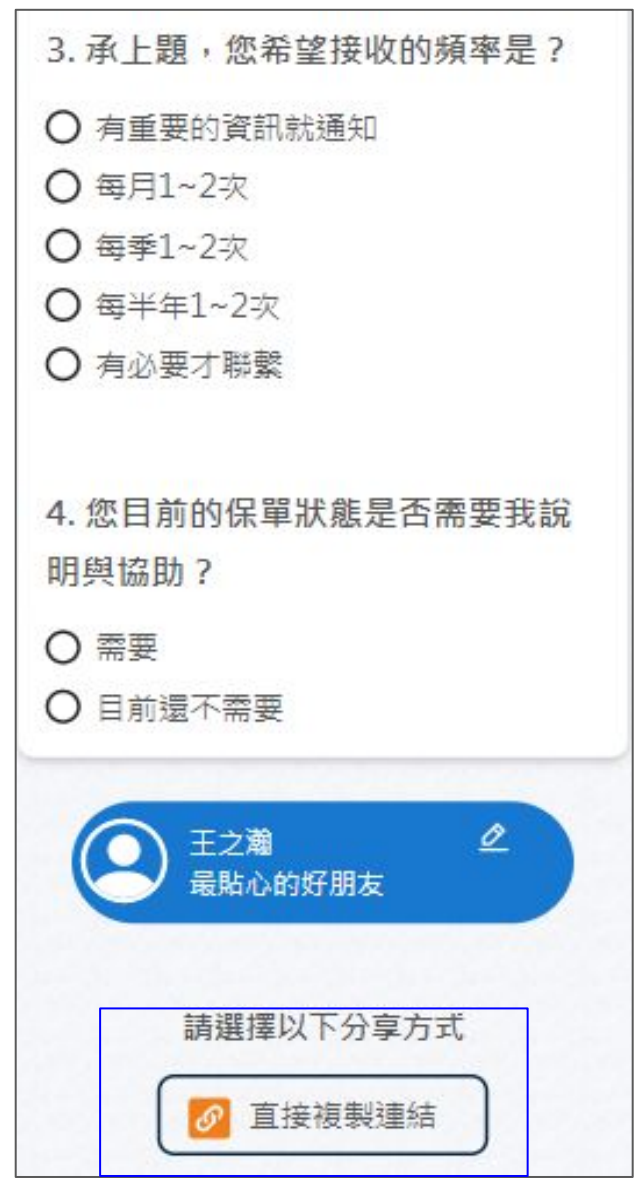

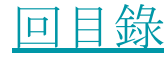

# <span id="page-53-0"></span>會員中心 - 輔銷工具 - 數位頭貼

[進入會員中心後](#page-14-0), 點選"數位頭貼"。 數位頭貼是保險準 客戶生態圈的基礎 ,可不斷曝光你的 個人資訊,打造個 人數位品牌。

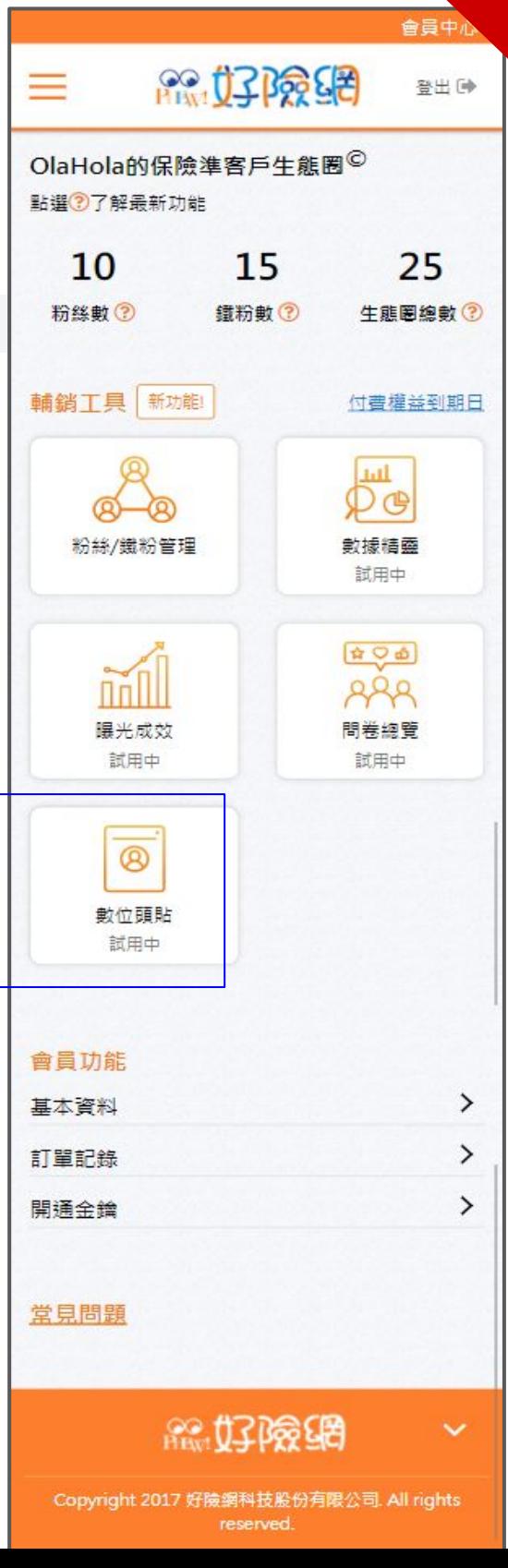

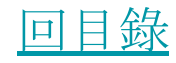

### 數位頭貼

點選"修改資料"進 行數位頭貼建立 或維護。

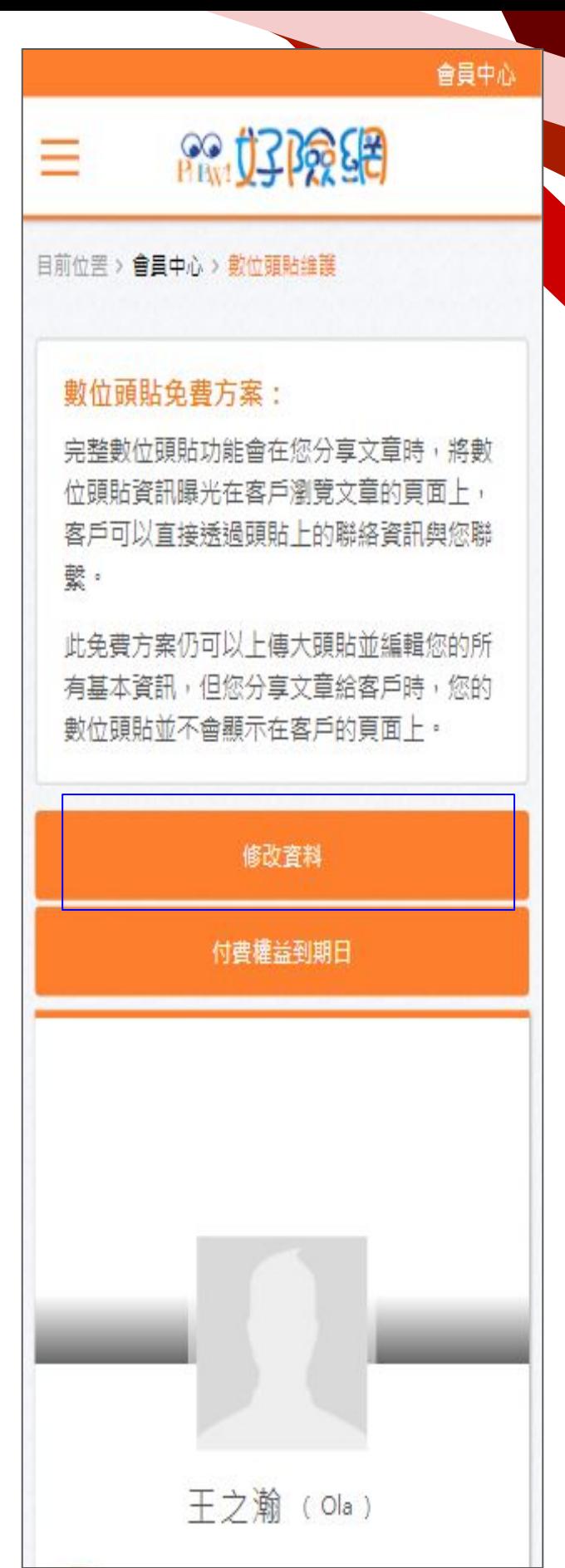

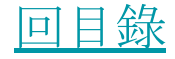

數位頭貼 - 新 增頭像

除了姓名外,所有 欄位皆非必填,但 填寫越清楚可以 讓準客戶更加了 解你。 其中尤其重要的 是你的照片,一張

好的照片勝過千 言萬語。點選"新 增照片"

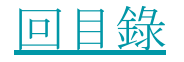

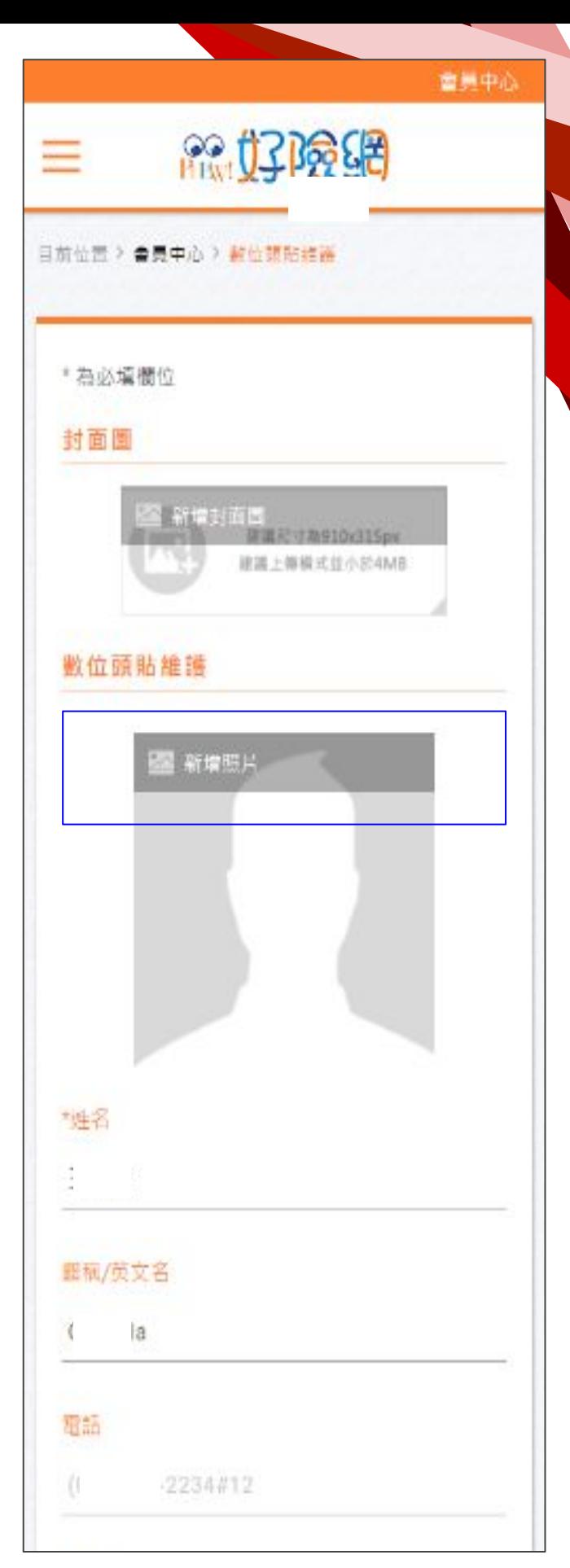

#### 數位頭貼 - 新增頭像

點選"上傳照片",選擇檔案後編輯大小、 角度後點選"儲存"後再次點選"確認" 。

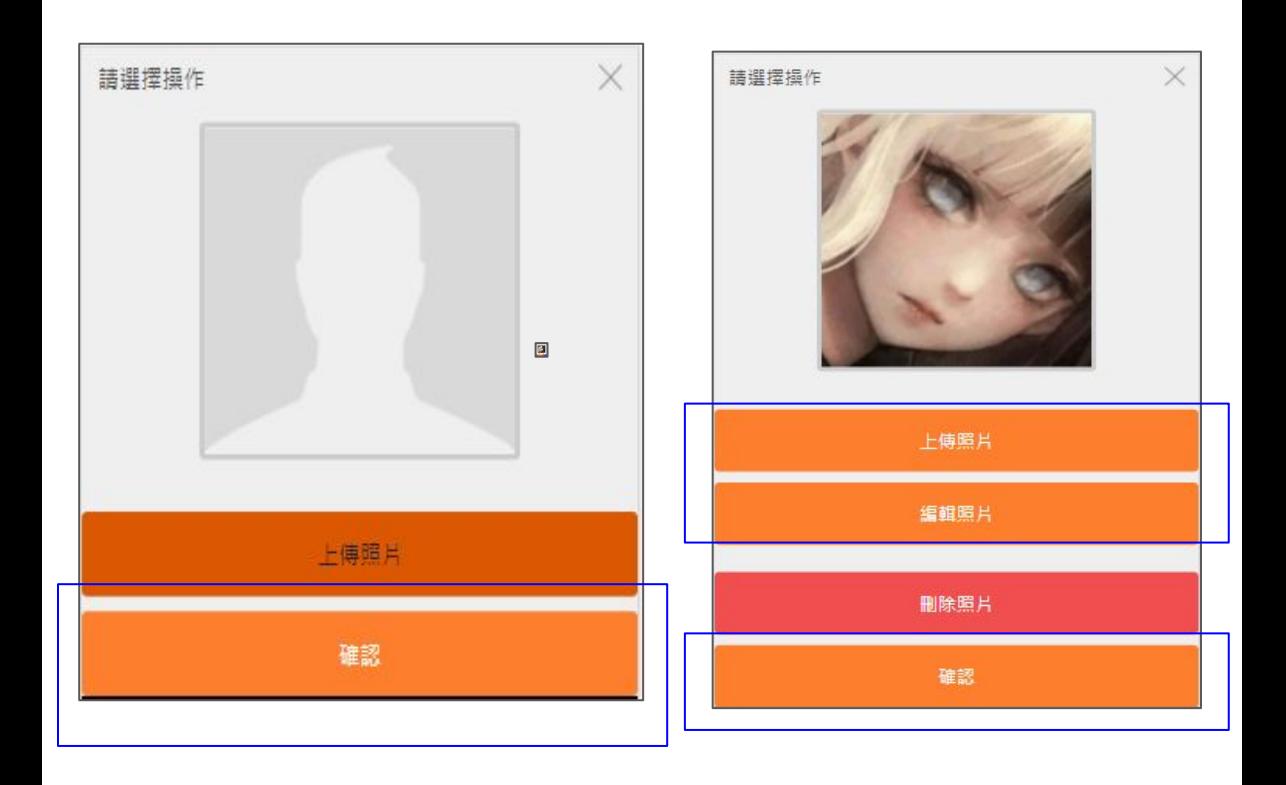

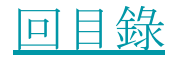

#### 數位頭貼 - 新增頭像

將畫面滑到最下,勾選"開放"頭貼後點選" 送出" 。

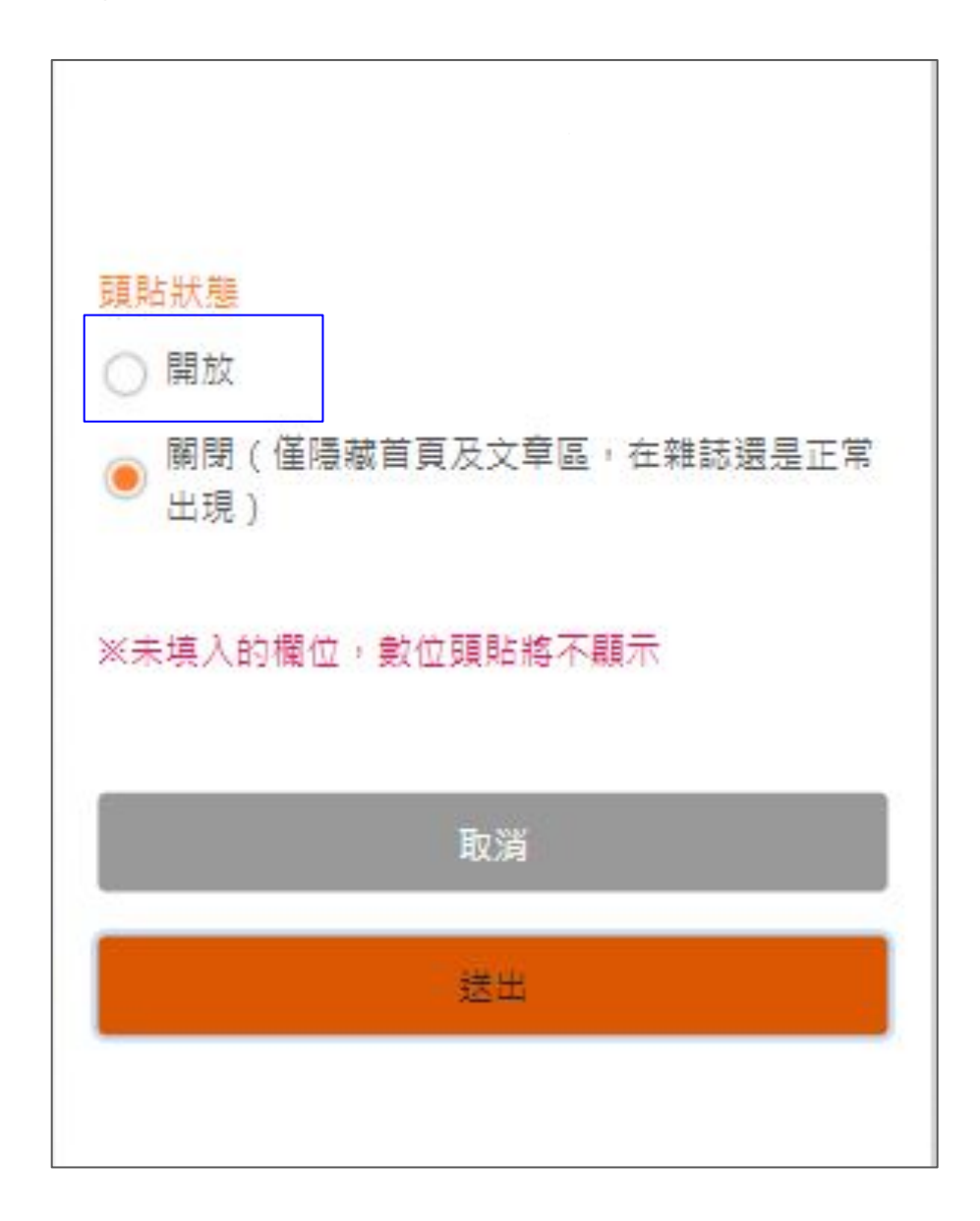

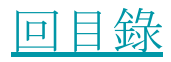

I

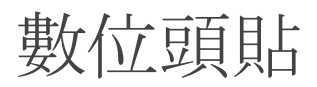

現在你的客戶在閱讀你分享的好險網 文章時,都會看到你的數位頭貼,可以 隨時主動聯繫你。

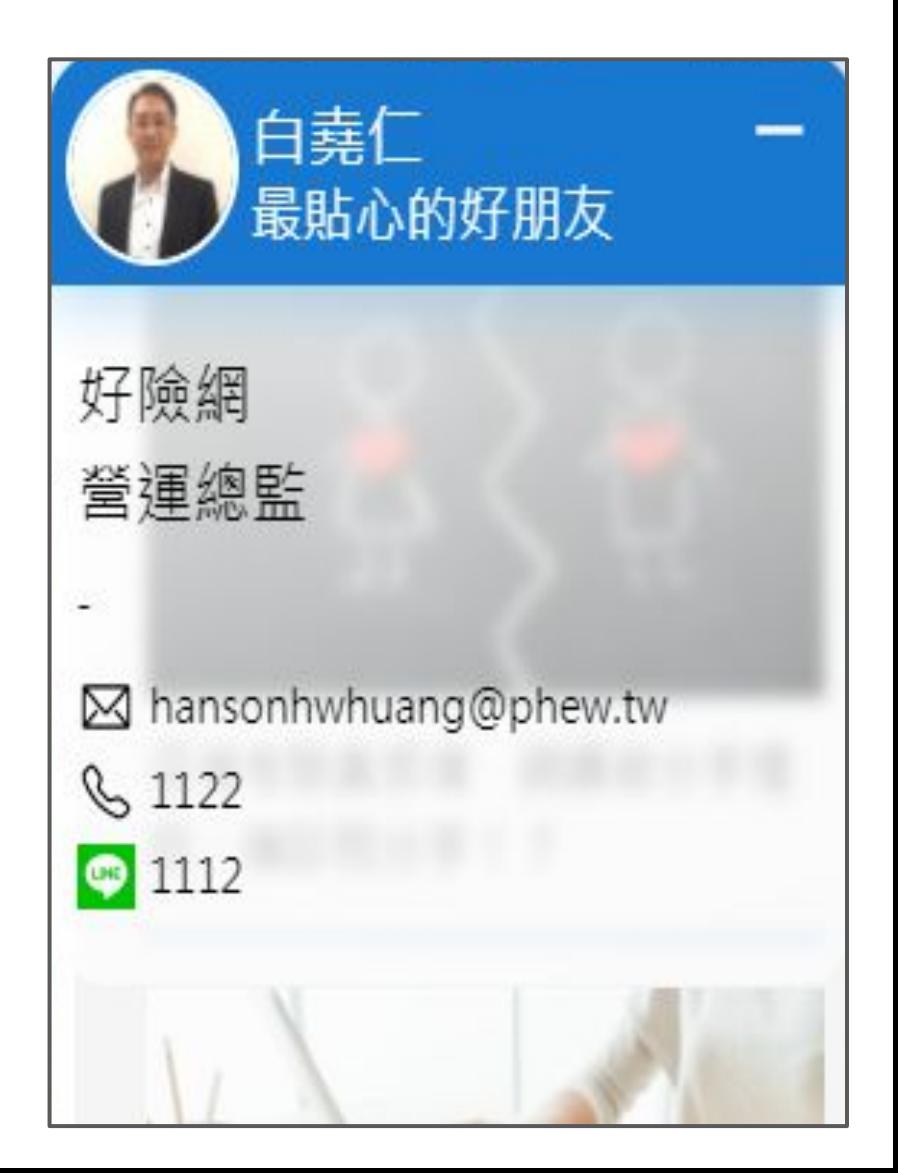

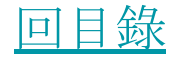